# Dell™ Optiplex<sup>™</sup> 760 Руководство по установке и краткий справочник

Данное руководство содержит общий обзор функций компьютера, его технические характеристики, а также инструкции по быстрой подготовке к работе, сведения о программном обеспечении и описание процедур поиска и устранения неполадок. Дополнительную информацию об операционной системе, устройствах и технологиях смотрите в Руководстве по технологиям Dell на веб-узле support.dell.com.

Модели DCSM, DCNE, DCCY и DCTR

#### Примечания, замечания и предупреждения

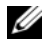

ПРИМЕЧАНИЕ: Содержит важную информацию, которая помогает более эффективно работать с компьютером.

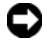

**ВНИМАНИЕ:** Указывает на опасность повреждения оборудования или потери данных и объясняет, как этого избежать.

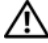

#### ПРЕДУПРЕЖДЕНИЕ: Указывает на потенциальную опасность повреждения имущества, получения травмы или угрозу для жизни.

В случае приобретения компьютера Dell™ n Series все ссылки в настоящем документе на операционные системы Microsoft® Windows® не применимы.

#### Уведомление об использовании продукта Macrovision

В данном продукте используется технология защиты авторских прав, защищенная патентными формулами в рамках различных патентов США и прочими правами на интеллектуальную собственность, принадлежащими Macrovision Corporation и иным владельцам прав. Указанная технология защиты авторских прав может использоваться только с разрешения Macrovision Corporation и только в домашних условиях или иных условиях ограниченного просмотра, если Macrovision Corporation не дала иного разрешения. Инженерный анализ и дизассемблирование запрещаются.

Модели DCSM, DCNE, DCCY и DCTR

Сентябрь 2008 г. P/N J365D Ред. A00

\_\_\_\_\_\_\_\_\_\_\_\_\_\_\_\_\_\_\_\_ Воспроизведение этих материалов в любой форме без письменного разрешения Dell Inc. строго запрещается. Информация, содержащаяся в данном документе, может быть изменена без уведомления. © 2008 Dell Inc. Все права защищены.

В данном тексте использованы следующие товарные знаки: Dell, логотип DELL, OptiPlex и DellConnect — товарные знаки Dell Inc.; Bluetooth является охраняемым товарным знаком, принадлежащим Bluetooth SIG, Inc., и используется корпорацией Dell по лицензии; Intel, Core, Celeron и Pentium являются охраняемыми<br>товарными знаками корпорации Intel в США и других странах; Microsoft, Windows, Windows Vista и логотип кнопки «Пуск» Windows Vista являются товарными знаками или зарегистрированными товарными знаками Microsoft Corporation в США и (или) других странах.

В данном документе могут использоваться другие товарные знаки и торговые наименования для обозначения фирм, заявляющих на них права, или продукции таких фирм. Компания Dell Inc. не претендует на права собственности в отношении каких-либо товарных знаков и торговых наименований, кроме своих собственных.

# Содержание

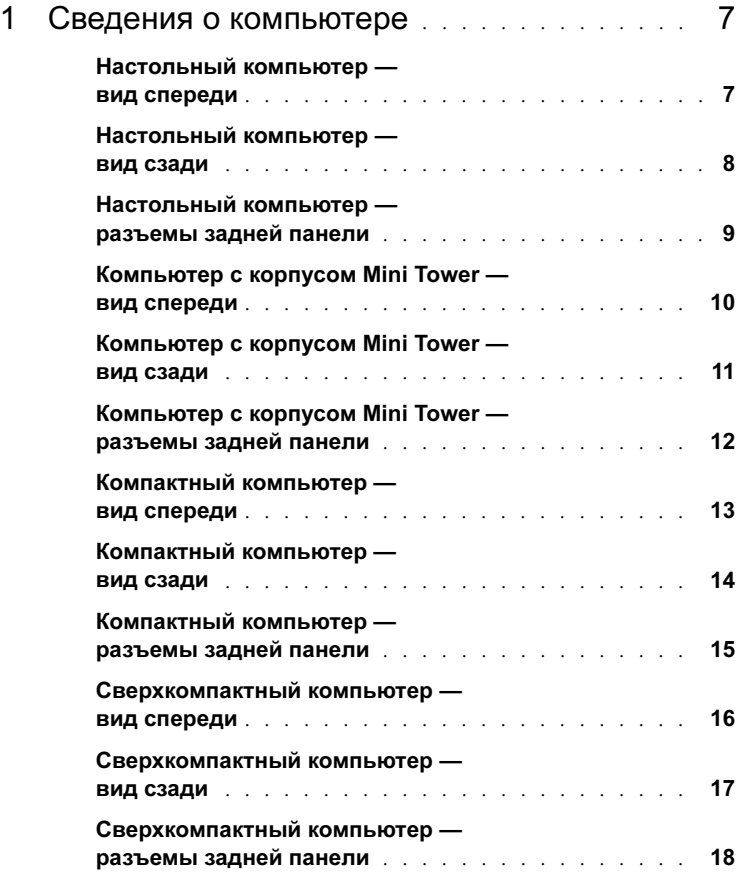

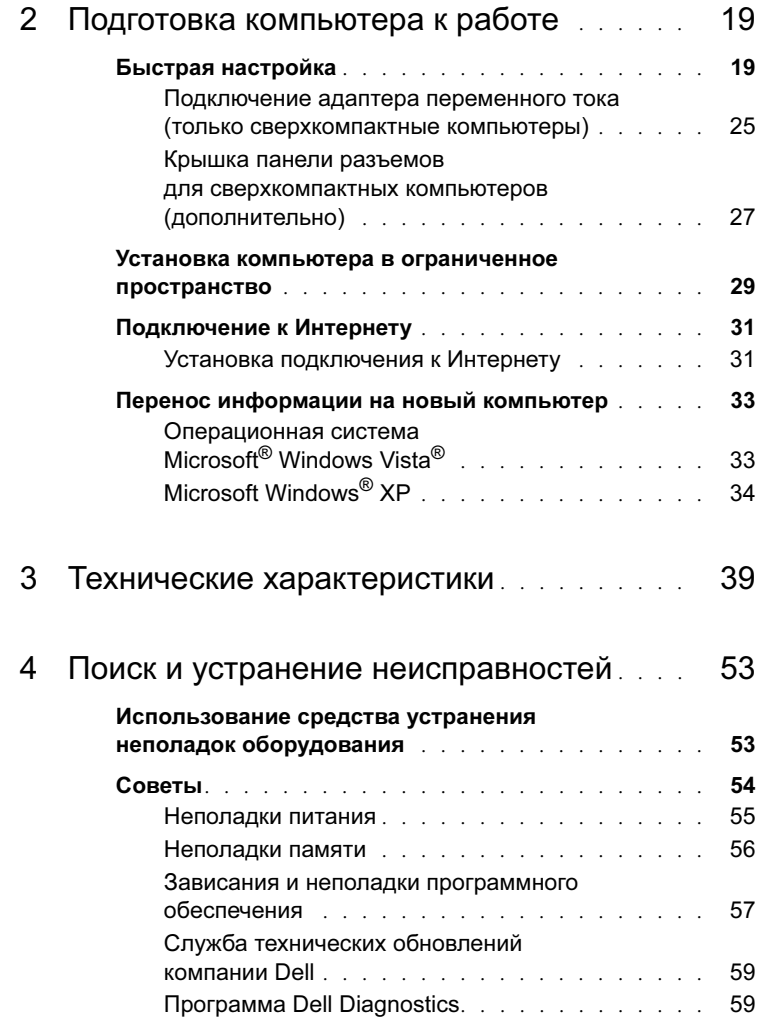

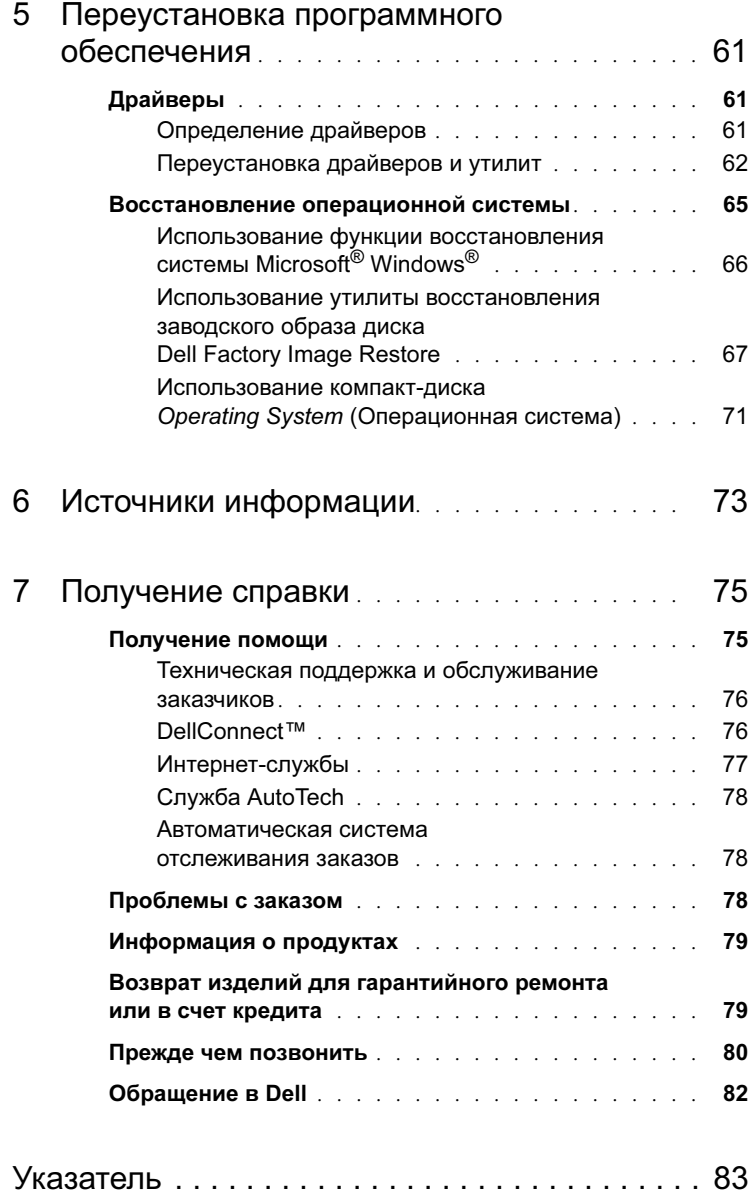

# <span id="page-6-0"></span>Сведения о компьютере

### <span id="page-6-1"></span>Настольный компьютер — вид спереди

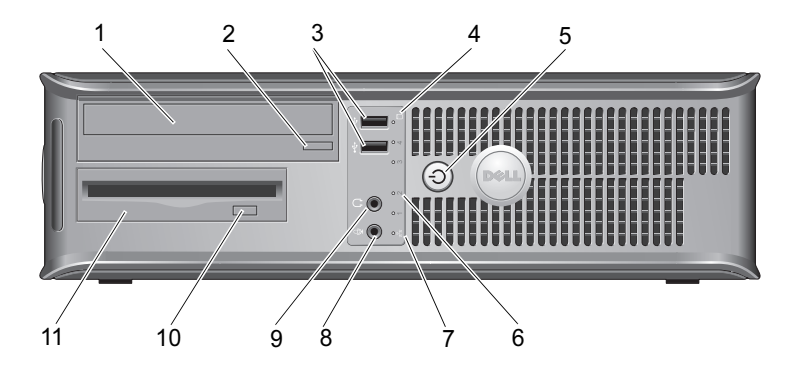

- 
- 
- 5 кнопка питания, индикатор питания
- 7 индикатор подключения к сети
- 
- 11 дисковод гибких дисков или устройство Media Card Reader (дополнительно)
- 1 оптический дисковод 2 кнопка открытия лотка оптического дисковода
- 3 разъемы USB 2.0 (2) 4 индикатор активности жесткого диска
	- 6 диагностические индикаторы (4)
	- 8 разъем микрофона
- 9 разъем для наушников 10 кнопка выдвижения дополнительного дисковода гибких дисков

# <span id="page-7-0"></span>Настольный компьютер — вид сзади

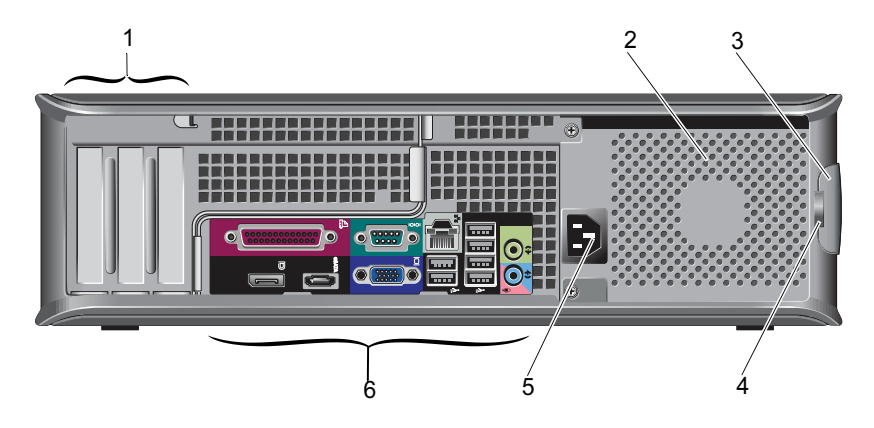

- 1 гнезда для плат расширения (3) 2 вентиляционное отверстие
- 
- 
- 
- 3 защелка крышки корпуса 4 кольца для навесного замка
- 5 разъем питания 6 разъемы на задней панели

### <span id="page-8-0"></span>Настольный компьютер разъемы задней панели

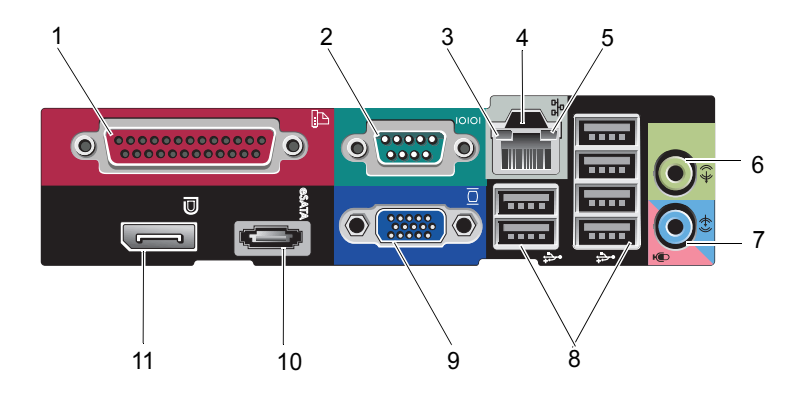

- 1 разъем параллельного порта 2 разъем последовательного
- 3 индикатор состояния подключения
- 
- 7 разъем линейного входа 8 разъемы USB 2.0 (6)
- 9 видеоразъем VGA 10 разъем eSATA
- 11 разъем DisplayPort
- порта
- 4 сетевой разъем
- 5 индикатор работы сети 6 разъем линейного выхода
	-
	-

### <span id="page-9-0"></span>Компьютер с корпусом Mini Tower вид спереди

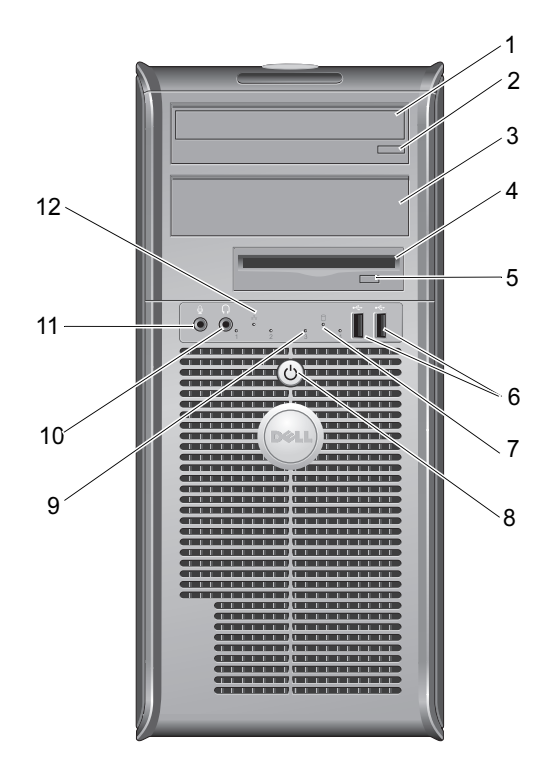

- 
- 3 отсек дополнительного оптического дисковода
- 5 кнопка выдвижения дополнительного дисковода гибких дисков
- 7 индикатор активности жесткого диска
- 9 диагностические индикаторы (4) 10 разъем для наушников
- 
- 1 оптический дисковод 2 кнопка открытия лотка оптического дисковода
	- 4 дисковод гибких дисков или устройство Media Card Reader (дополнительно)
	- 6 разъемы USB 2.0 (2)
	- 8 кнопка питания, индикатор питания
	-
- 11 разъем микрофона 12 индикатор подключения к сети

### <span id="page-10-0"></span>Компьютер с корпусом Mini Tower вид сзади

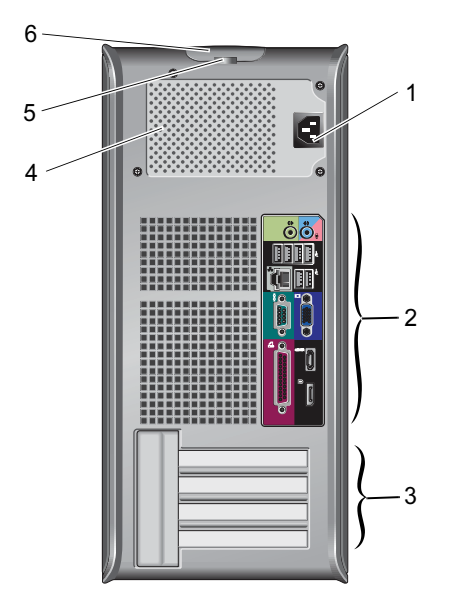

- 
- 3 гнезда для плат расширения (4) 4 вентиляционное отверстие
- 5 кольца для навесного замка 6 защелка крышки корпуса
- 1 разъем питания 2 разъемы на задней панели
	-
	-

### <span id="page-11-0"></span>Компьютер с корпусом Mini Tower разъемы задней панели

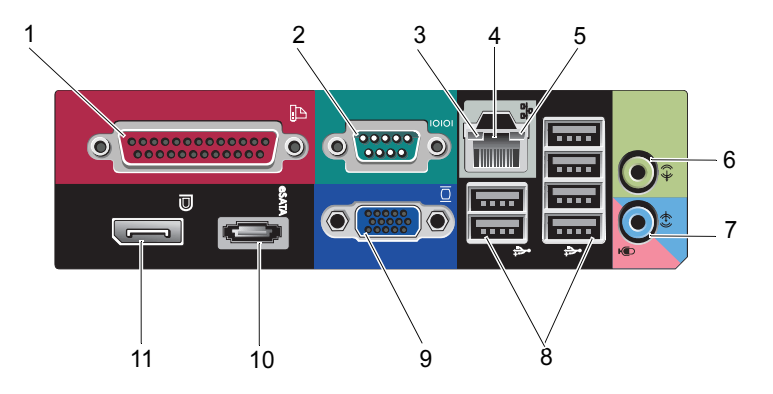

- 1 разъем параллельного порта 2 разъем последовательного
- 3 индикатор состояния подключения
- 
- 7 разъем линейного входа 8 разъемы USB 2.0 (6)
- 9 видеоразъем VGA 10 разъем eSATA
- 11 разъем DisplayPort
- порта
- 4 сетевой разъем
- 5 индикатор работы сети 6 разъем линейного выхода
	-
	-

#### <span id="page-12-0"></span>Компактный компьютер — вид спереди

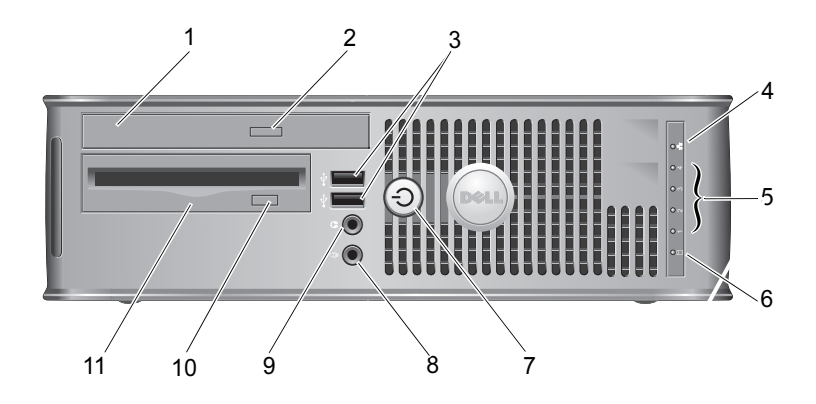

- 
- 
- 5 диагностические индикаторы (4)
- 7 кнопка питания, индикатор питания
- 
- 11 дисковод гибких дисков или устройство Media Card Reader (дополнительно)
- 1 оптический дисковод 2 кнопка открытия лотка оптического дисковода
- 3 разъемы USB 2.0 (2) 4 индикатор подключения к сети
	- 6 индикатор активности жесткого диска
	- 8 разъем микрофона
- 9 разъем для наушников 10 кнопка выдвижения дополнительного дисковода гибких дисков

# <span id="page-13-0"></span>Компактный компьютер — вид сзади

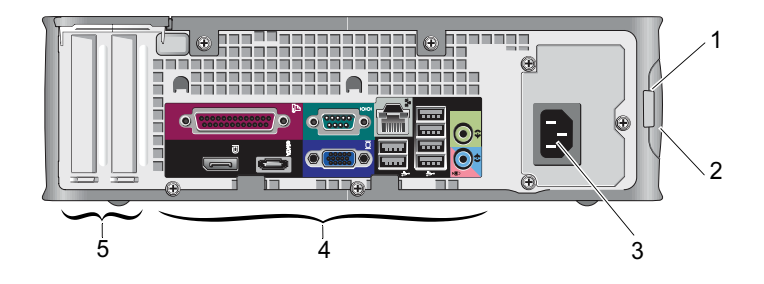

- 1 кольца для навесного замка 2 защелка крышки корпуса
- 
- 5 гнезда для плат расширения (2)
- 
- 3 разъем питания 4 разъемы на задней панели

## <span id="page-14-0"></span>Компактный компьютер разъемы задней панели

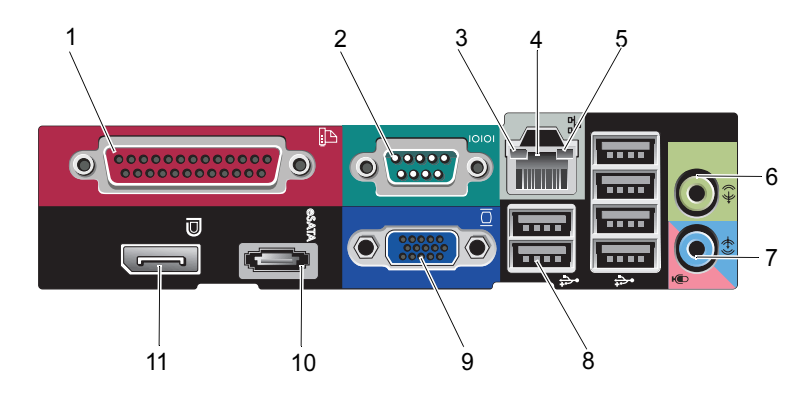

- 1 разъем параллельного порта 2 разъем последовательного
- 3 индикатор состояния подключения
- 
- 7 разъем линейного входа В разъемы USB 2.0 (6)
- 9 видеоразъем VGA 10 разъем eSATA
- 11 разъем DisplayPort
- порта
- 4 сетевой разъем
- 5 индикатор работы сети 6 разъем линейного выхода
	-
	-

# <span id="page-15-0"></span>Сверхкомпактный компьютер вид спереди

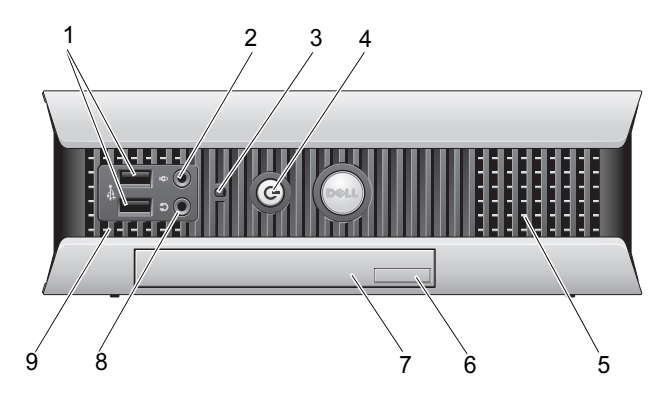

- 1 разъемы USB 2.0 (2) 2 разъем микрофона
- 3 индикатор активности жесткого диска
- 
- 7 оптический дисковод 8 разъем для наушников
- 9 вентиляционные отверстия
- 
- 4 кнопка питания, индикатор питания
- 5 вентиляционные отверстия 6 кнопка открытия лотка оптического дисковода
	-

### <span id="page-16-0"></span>Сверхкомпактный компьютер вид сзади

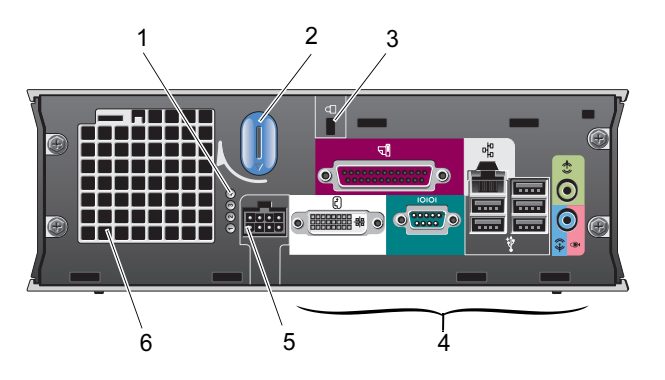

- 1 диагностические индикаторы (4) 2 рукоятка крышки
- 
- 
- 
- 3 гнездо защитного кабеля 4 разъемы на задней панели
- 5 разъем питания 6 вентиляционное отверстие

### <span id="page-17-0"></span>Сверхкомпактный компьютер разъемы задней панели

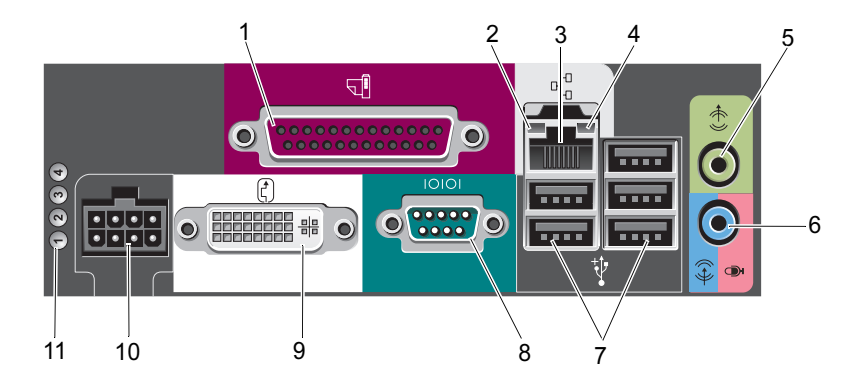

- 1 разъем параллельного порта 2 индикатор состояния
- 
- 5 разъем линейного выхода 6 разъем линейного входа
- 
- 9 видеоразъем DVI 10 разъем питания
- 11 диагностические индикаторы (4)
- подключения
- 3 сетевой разъем 4 индикатор работы сети
	-
- 7 разъемы USB 2.0 (5) 8 разъем последовательного порта
	-

# <span id="page-18-0"></span>Подготовка компьютера к работе

ПРЕДУПРЕЖДЕНИЕ: Перед тем как приступить к выполнению операций данного раздела, прочтите указания по технике безопасности, прилагаемые к компьютеру. Для получения дополнительной информации о передовом опыте в технике безопасности см. главную страницу о соответствии нормативным документам по адресу www.dell.com/regulatory\_compliance.

### <span id="page-18-1"></span>Быстрая настройка

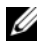

ПРИМЕЧАНИЕ: Некоторые устройства могут не входить в комплект поставки, если вы их не заказали.

- 1 Подключите монитор, используя только один из указанных ниже кабелей или адаптеров:
	- синий кабель VGA
	- кабель DisplayPort
	- Адаптер DisplayPort DVI
	- белый DVI-кабель
	- двойной разветвительный кабель для монитора

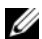

**И ПРИМЕЧАНИЕ:** В компьютерах с форм-фактором «настольный», «Mini-Tower» и «компактный» изначально поддерживается соединение VGA или DisplayPort.

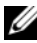

 $\mathscr U$  ПРИМЕЧАНИЕ: Сверхкомпактные компьютеры поддерживают только соединение DVI-I.

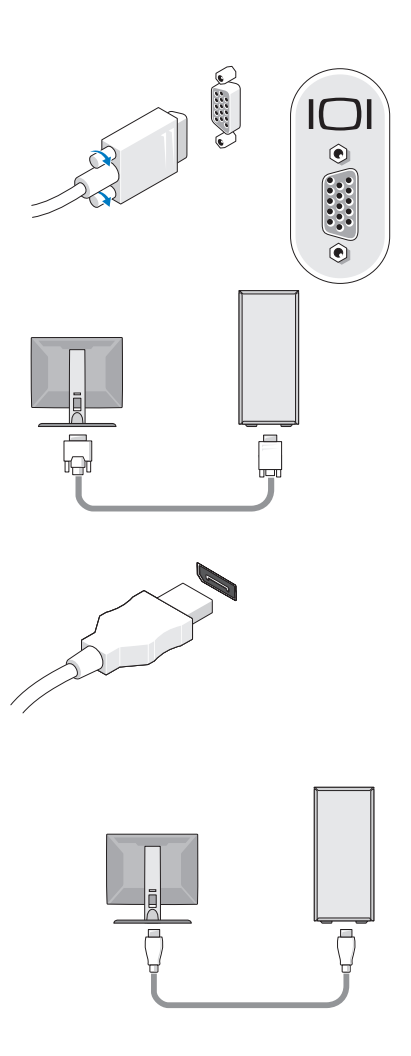

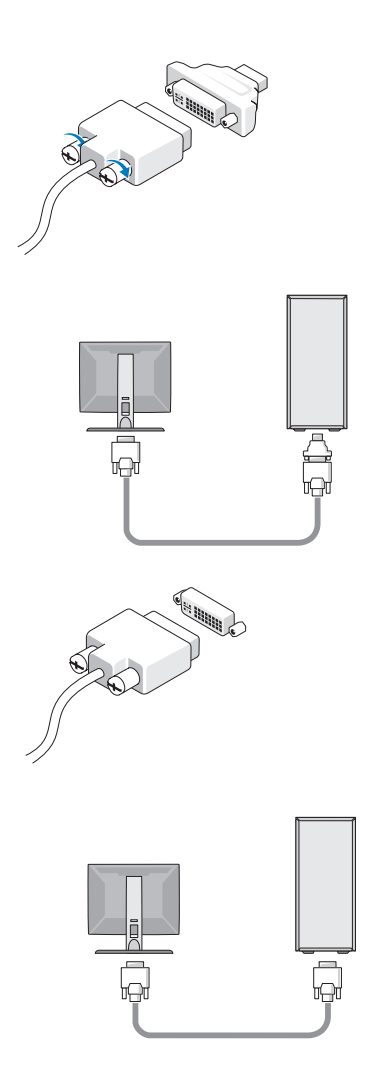

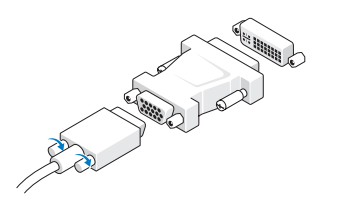

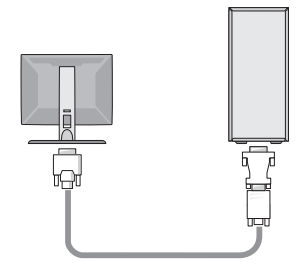

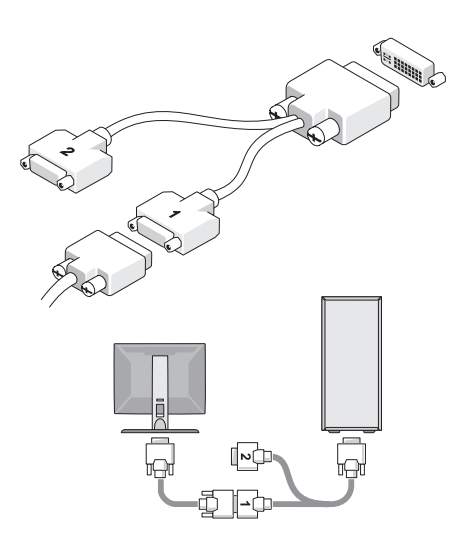

2 Подключите устройство USB, например клавиатуру или мышь.

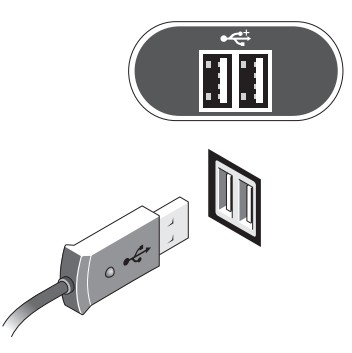

ВНИМАНИЕ: Убедитесь в подключении сетевого кабеля к разъему, идентифицируемому по значку, показанному на следующем рисунке.

3 Подсоедините сетевой кабель.

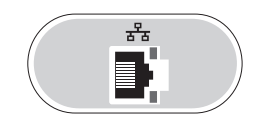

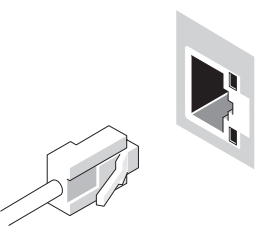

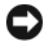

ВНИМАНИЕ: Убедитесь в подключении модема к разъему, идентифицируемому по значку, показанному на следующем рисунке. 4 Подсоедините модем (опционально).

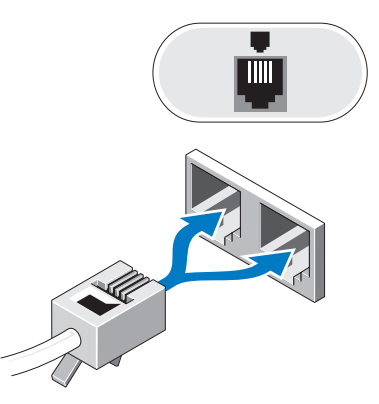

- 5 Подсоедините кабель (или кабели) питания.
	- ПРИМЕЧАНИЕ: В случае использования сверхкомпактного компьютера см. [«Подключение адаптера переменного тока](#page-24-0)  [\(только сверхкомпактные компьютеры\)» на стр. 25.](#page-24-0)

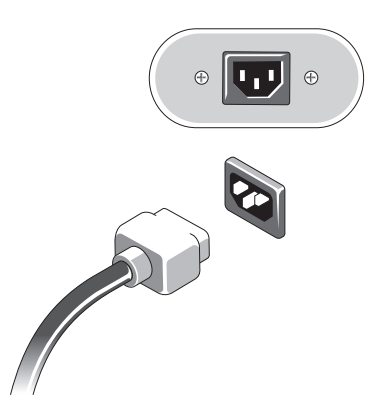

6 Нажмите кнопки питания на мониторе и компьютере.

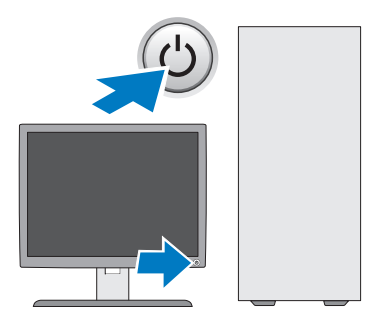

7 Подключитесь к сети.

#### <span id="page-24-0"></span>Подключение адаптера переменного тока (только сверхкомпактные компьютеры)

- 1 Подсоедините адаптер переменного тока к разъему питания на задней панели компьютера. Для надежного подключения убедитесь, что защелки зафиксированы на своем месте со щелчком.
- 2 Подсоедините один конец кабеля питания переменного тока к адаптеру питания.
- ПРЕДУПРЕЖДЕНИЕ: Если адаптер питания оснащен зеленым проводом заземления, не допускайте контактов между этим проводом и проводами питания, так как может возникнуть опасность поражения электрическим током, пожара или повреждения компьютера.

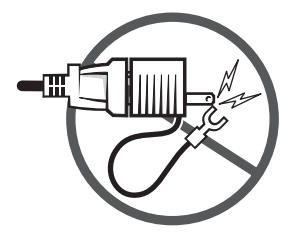

- 3 Если кабель питания переменного тока оснащен зеленым проводом заземления для подключения к розетке, соедините металлический вывод заземления с источником заземления (часто это винт) в розетке (см. рисунок ниже).
	- a Ослабьте зажим заземленного источника.
	- b Задвиньте металлический вывод заземления за источник заземления, а затем затяните источник заземления.

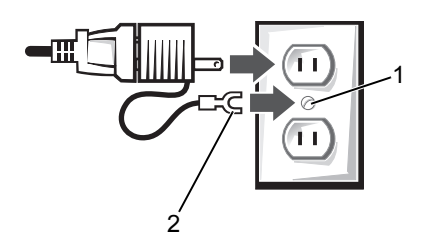

- 1 источник заземления (винт)
- 2 металлический заземляющий контакт
- 4 Подсоедините кабель питания переменного тока к сетевой розетке.

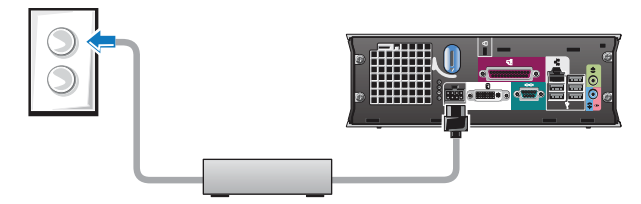

На адаптере питания переменного тока есть индикатор состояния, который не горит, когда адаптер не включен в розетку, и горит зеленым или желтым в следующих случаях.

- Зеленый адаптер питания подключен к розетке переменного тока и компьютеру.
- Желтый адаптер питания подключен к розетке переменного тока, но к компьютеру не подключен. Компьютер не будет работать при этих условиях. Подсоедините адаптер переменного тока к компьютеру и/или выполните его сброс, отсоединив и снова вставив вилку в сетевую розетку.

#### <span id="page-26-0"></span>Крышка панели разъемов для сверхкомпактных компьютеров (дополнительно)

#### Установка крышки панели разъемов

- 1 Убедитесь, что кабели все кабели внешнего устройства проведены через отверстие в крышке кабелей.
- 2 Подсоедините все кабели устройства к разъемам на задней панели компьютера.
- 3 Возьмите нижнюю часть крышки панели разъемов и совместите защелки с пазами на задней панели компьютера.
- 4 Вставьте защелки в пазы и двигайте крышку для совмещения концов крышки и корпуса (см. рисунок), пока крышка панели разъемов не будет надежно установлена.
- 5 Вставьте защитное устройство в отверстие для защитного троса (не обязательно).

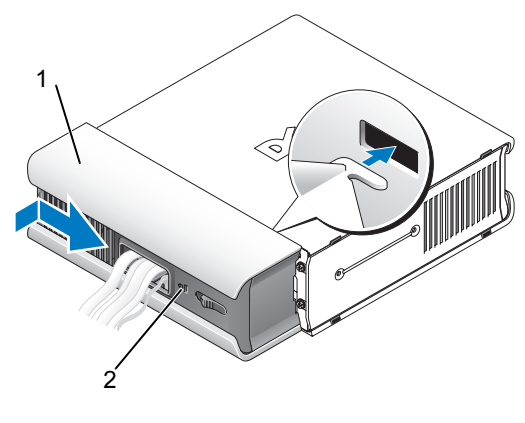

- 1 крышка панели разъемов
- 2 гнездо защитного кабеля

#### Снятие крышки панели разъемов

1 Если в отверстие для защитного кабеля установлено защитное устройство, выньте его.

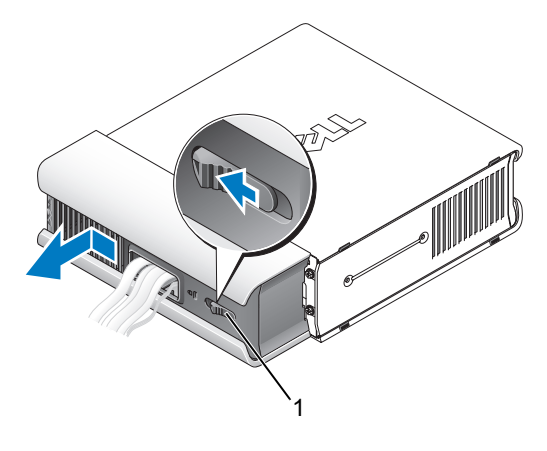

1 кнопка фиксатора

2 Сдвиньте кнопку фиксатора, возьмитесь за крышку панели разъемов и сдвиньте в сторону (как показано) до упора, а затем поднимите ее вверх и в сторону.

## <span id="page-28-0"></span>Установка компьютера в ограниченное пространство

Установка компьютера в замкнутом пространстве может привести к ограничению притока воздуха, вызвать перегрев компьютера и повлиять на его работу. Следуйте приведенным ниже рекомендациям по установке компьютера в замкнутом пространстве.

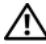

#### ПРЕДУПРЕЖДЕНИЕ: Перед установкой компьютера в замкнутом пространстве прочтите инструкции по технике безопасности, прилагаемые к компьютеру.

- ВНИМАНИЕ: Рабочая температура, указанная в этом документе, отражает максимально допустимую рабочую температуру окружающей среды. При установке компьютера в замкнутом пространстве необходимо учитывать температуру воздуха в помещении. Например, если температура воздуха в помещении 25°C, то, в зависимости от конфигурации компьютера, у вас имеется температурный запас только 5°-10°C до максимальной рабочей температуры компьютера. Технические характеристики компьютера см. в разделе [«Технические](#page-38-1)  [характеристики» на стр. 39](#page-38-1).
- Для обеспечения соответствующей вентиляции компьютера необходимо обеспечить минимальный зазор 10,2 см со всех сторон, где имеются вентиляционные отверстия.
- Необходимо обеспечивать 30-процентный поток воздуха через замкнутое пространство спереди и сзади.

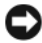

ВНИМАНИЕ: Не устанавливайте компьютер в замкнутое пространство, в котором отсутствует приток воздуха. Ограничение притока воздуха влияет на работу компьютера и может привести к его перегреву.

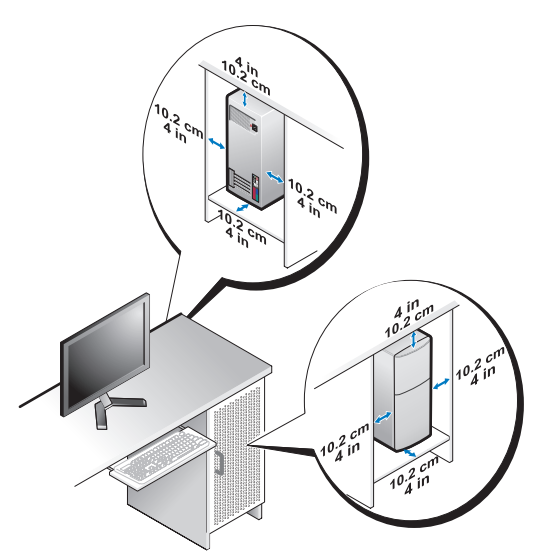

• Если компьютер устанавливается на углу рабочего стола или под столом, оставьте зазор не менее 5,1 см между задней панелью компьютера и стенкой (перегородкой), чтобы обеспечить приток воздуха для надлежащей вентиляции.

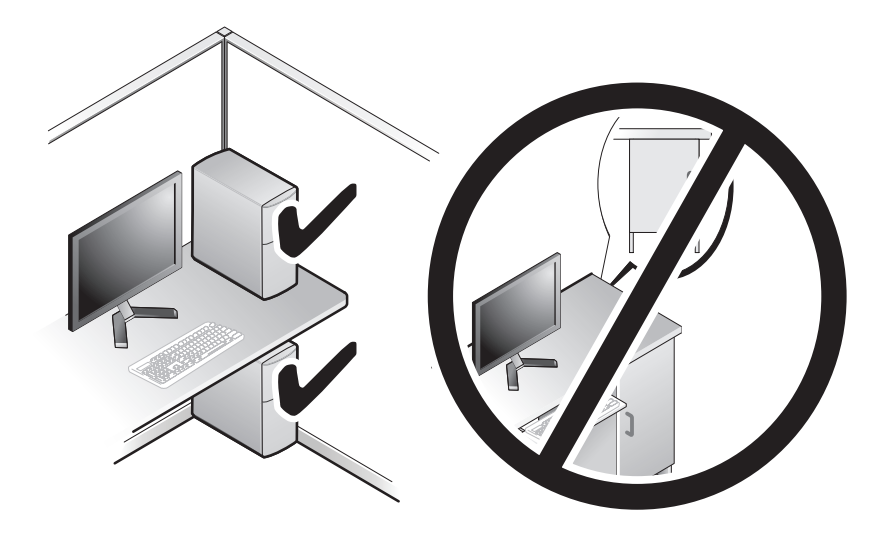

# <span id="page-30-0"></span>Подключение к Интернету

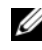

ПРИМЕЧАНИЕ: Поставщики услуг Интернета и предоставляемые ими услуги зависят от страны.

Для подключения к Интернету вам понадобятся модем или сетевое подключение и поставщик услуг Интернета. Если используется коммутируемое подключение, подсоедините телефонный кабель к разъему модема компьютера и телефонной розетке, прежде чем приступать к настройке подключения к Интернету. Если используется подключение через DSLмодем или кабельный/спутниковый модем, обратитесь за инструкциями по установке к поставщику услуг Интернета или оператору сети сотовой связи.

#### <span id="page-30-1"></span>Установка подключения к Интернету

Чтобы установить подключение к Интернету с помощью ярлыка на рабочем столе, предоставленного поставщиком услуг Интернета, выполните следующее.

- 1 Сохраните и закройте все открытые файлы и выйдите из всех программ.
- 2 Дважды щелкните значок поставщика услуг Интернета на рабочем столе Microsoft® Windows®.
- 3 Для завершения установки следуйте инструкциям на экране.

Если на рабочем столе нет значка поставщика услуг Интернета или требуется установить подключение к Интернету через другого поставщика услуг Интернета, выполните шаги, указанные ниже в соответствующем разделе.

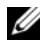

 $\mathbb Z$  ПРИМЕЧАНИЕ: Если установить подключение к Интернету не удается, смотрите Руководство по технологиям Dell. Если ранее подключение выполнялось успешно, возможно, у поставщика услуг Интернета произошел сбой в обслуживании пользователей. Свяжитесь с поставщиком услуг Интернета и узнайте о состоянии услуг, или попробуйте подключиться позже.

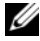

ПРИМЕЧАНИЕ: Подготовьте информацию поставщика услуг Интернета. Если у вас нет поставщика услуг Интернета, воспользуйтесь мастером Подключение к Интернету.

#### Операционная система Microsoft® Windows Vista®

- 1 Сохраните и закройте все открытые файлы и выйдите из всех программ.
- 2 Нажмите кнопку Пуск Windows Vista  $\leftrightarrow$  Панель управления.
- 3 В разделе Сеть и подключения к Интернету выберите Подключение к Интернету.
- 4 В окне Подключение к Интернету выберите Высокоскоростное (с PPPoE) или Коммутируемое, в зависимости от желаемого способа подключени<mark>я:</mark>
	- Выберите Высокоскоростное, если вы будете использовать подключение через DSL-модем, спутниковый модем, модем кабельного телевидения или беспроводную технологию Bluetooth<sup>®</sup>;
	- Выберите Коммутируемое, если вы будете использовать коммутируемый модем или ISDN.

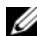

**[ ПРИМЕЧАНИЕ:** Если вы не знаете, какой тип подключения выбрать, нажмите Помочь выбрать или обратитесь к своему поставщику услуг Интернета.

5 Чтобы завершить процесс настройки, следуйте инструкциям на экране и воспользуйтесь информацией по настройке, предоставленной поставщиком услуг Интернета.

#### Microsoft Windows® XP

- 1 Сохраните и закройте все открытые файлы и выйдите из всех программ.
- 2 Нажмите Пуск→ Internet Explorer→ Подключить к Интернету.
- <span id="page-31-0"></span>3 В следующем окне выберите нужный вариант. •
	- Если у вас нет поставщика услуг Интернета, выберите Выбрать из списка поставщиков услуг Интернета.
	- Если вы уже получили информацию по установке от своего поставщика услуг Интернета, но не получили установочный компакт-диск, выберите Установить подключение вручную.
	- Если у вас есть установочный компакт-диск, выберите Использовать компакт-диск поставщика услуг Интернета.

4 Нажмите кнопку Далее.

Если вы выбрали вариант Установить подключение вручную на [шагу 3](#page-31-0), перейдите к [шагу 5.](#page-32-2) В противном случае следуйте инструкциям на экране, чтобы завершить установку.

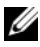

ПРИМЕЧАНИЕ: Если неизвестно, какой тип подключения выбрать, обратитесь к своему поставщику услуг Интернета.

- <span id="page-32-2"></span>5 Выберите нужный вариант в разделе Каким образом подключиться к Интернету? и нажмите кнопку Далее.
- 6 Для завершения установки используйте информацию, предоставленную поставщиком услуг Интернета.

### <span id="page-32-0"></span>Перенос информации на новый компьютер

#### <span id="page-32-1"></span>Операционная система Microsoft $^{\circledR}$  Windows Vista $^{\circledR}$

- **1** Нажмите в Windows Vista кнопку **Пуск**  $\bigoplus$ , а затем нажмите Перенос файлов и параметров→ Запуск средства переноса Windows.
- 2 В диалоговом окне Контроль учетных записей пользователей нажмите кнопку Продолжить.
- 3 Нажмите Start a new transfer (Начать новый перенос) или Continue a transfer in progress (Продолжить выполнение переноса).
- 4 Следуйте инструкциям, выводимым на экран мастером переноса данных Windows.

#### <span id="page-33-0"></span>Microsoft Windows® XP

Операционная система Windows XP включает в себя мастер переноса файлов и параметров для переноса данных с исходного компьютера на новый компьютер.

Данные переносятся на новый компьютер по сети или по соединению компьютеров через последовательный порт; можно также сохранить их на съемном носителе, например на записываемом компакт-диске, для последующего переноса на новый компьютер.

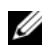

ПРИМЕЧАНИЕ: Кроме того, можно перенести информацию со старого на новый компьютер, подключив последовательный кабель непосредственно к портам ввода-вывода обоих компьютеров. Инструкции по прямому соединению двух компьютеров с помощью кабеля смотрите в статье №305621справочной базы знаний Microsoft Knowledge Base под названием How to Set Up a Direct Cable Connection Between Two Computers in Windows XP (Как установить прямое соединение двух компьютеров с помощью кабеля в системе Windows XP). Эта информация может быть недоступна в некоторых странах.

Чтобы перенести данные на новый компьютер, требуется запустить мастер переноса файлов и параметров.

#### Запуск мастера переноса файлов и параметров с диска Operating System (Операционная система)

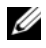

ПРИМЕЧАНИЕ: Для выполнения этой процедуры требуется диск Operating System (Операционная система). Этот диск является дополнительным и может не поставляться с некоторыми компьютерами.

Чтобы подготовить новый компьютер к передаче файлов, выполните следующее.

- **1** Запустите мастер переноса файлов и параметров, нажав  $\Pi$ vck $\rightarrow$ Все программы→ Стандартные→ Служебные→ Мастер переноса файлов и параметров.
- 2 При появлении экрана приветствия мастера переноса файлов и параметров нажмите кнопку Далее.
- 3 На экране Это какой компьютер? выберите Новый компьютер $\rightarrow$ Далее.
- 4 На экране У вас есть компакт-диск с Windows XP? выберите Запустить мастер переноса файлов и параметров с компакт-диска Windows XP→ Далее.
- 5 При появлении экрана Теперь перейдите к вашему исходному компьютеру перейдите к старому или исходному компьютеру. Пока не нажимайте кнопку Далее.

Чтобы скопировать данные с исходного компьютера, выполните следующее.

- 1 Вставьте в исходный компьютер диск Windows XP Operating System (Операционная система Windows XP).
- 2 На экране Вас приветствует Microsoft Windows XP щелкните Выполнение иных задач.
- 3 В группе Выберите нужное действие щелкните Перенос файлов и параметров настройки→ Далее.
- 4 На экране Это какой компьютер? выберите Исходный компьютер→ Далее.
- 5 На экране Выберите способ переноса выберите нужный способ.
- 6 На экране Что необходимо перенести? выберите элементы, которые требуется перенести, и нажмите кнопку Далее.

По завершении копирования информации появится экран Завершение этапа сбора необходимых данных.

7 Нажмите кнопку Готово.

Чтобы перенести данные на новый компьютер, выполните следующее.

- 1 На экране Теперь перейдите к вашему исходному компьютеру на новом компьютере нажмите кнопку Далее.
- 2 На экране Где находятся файлы и параметры настройки? выберите способ переноса файлов и параметров и нажмите кнопку Далее.

Мастер перенесет собранные файлы и параметры на новый компьютер.

3 На экране Завершено нажмите кнопку Готово и перезагрузите новый компьютер.

#### Запуск мастера переноса файлов и параметров без диска Operating System (Операционная система)

Для запуска мастера переноса файлов и параметров без диска Operating System (Операционная система) необходимо создать диск мастера переноса, с помощью которого можно будет записать резервный файл образа на съемном носителе.

Чтобы создать диск мастера переноса, воспользуйтесь новым компьютером с операционной системой Windows XP и выполните следующие действия.

- 1 Запустите мастер переноса файлов и параметров, нажав Пуск→ Все программы→ Стандартные→ Служебные→ Мастер переноса файлов и параметров.
- 2 При появлении экрана приветствия мастера переноса файлов и параметров нажмите кнопку Далее.
- 3 На экране Это какой компьютер? выберите Новый компьютер $\rightarrow$ Далее.
- 4 На экране У вас есть компакт-диск с Windows XP? выберите Создать дискету мастера переноса в следующем дисководе $\rightarrow$  Далее.
- 5 Вставьте съемный носитель, например записываемый компакт-диск, и нажмите кнопку OK.
- 6 Когда диск будет создан и появится сообщение Теперь перейдите к вашему исходному компьютеру, не нажимайте кнопку  $\mathbf H$ алее.
- 7 Перейдите к исходному компьютеру.

Чтобы скопировать данные с исходного компьютера, выполните следующее.

- 1 Вставьте диск мастера в исходный компьютер и нажмите  $\Pi$ vcк $\rightarrow$ Выполнить.
- 2 В поле Открыть окна Запуск программы укажите путь к файлу fastwiz (на соответствующем съемном носителе) и нажмите кнопку ОК.
- 3 На экране приветствия мастера переноса файлов и параметров нажмите кнопку Далее.
- 4 На экране Это какой компьютер? выберите Исходный компьютер $\rightarrow$ Далее.
- 5 На экране Выберите способ переноса выберите нужный способ.
- 6 На экране Что необходимо перенести? выберите элементы, которые требуется перенести, и нажмите кнопку Далее.

По завершении копирования информации появится экран Завершение этапа сбора необходимых данных.

7 Нажмите кнопку Готово.

Чтобы перенести данные на новый компьютер, выполните следующее.

- 1 На экране Теперь перейдите к вашему исходному компьютеру на новом компьютере нажмите кнопку Далее.
- 2 На экране Где находятся файлы и параметры настройки? выберите способ переноса файлов и параметров и нажмите кнопку Далее. Следуйте инструкциям на экране.

Мастер прочитает собранные файлы и параметры установки и применит их на новом компьютере.

После переноса всех файлов и параметров настройки появится экран Завершено.

3 Нажмите кнопку Готово и перезагрузите новый компьютер.

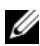

ПРИМЕЧАНИЕ: Дополнительную информацию по данной процедуре смотрите на веб-узле support.dell.com в документе №154781: What Are The Different Methods To Transfer Files From My Old Computer To My New Dell™ Computer Using the Microsoft<sup>®</sup> Windows<sup>®</sup>XP Operating System? (Различные способы переноса файлов со старого компьютера на новый компьютер Dell™ с помощью операционной системы Microsoft Windows XP).

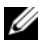

И ПРИМЕЧАНИЕ: Этот документ в справочной базе данных Dell™ Knowledge Base может быть недоступен в некоторых странах.

3

# Технические характеристики

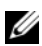

ПРИМЕЧАНИЕ: Предложения в разных регионах могут отличаться. Для просмотра дополнительной информации о конфигурации компьютера нажмите Пуск→ Справка и поддержка, а затем выберите нужный пункт для просмотра информации о компьютере.

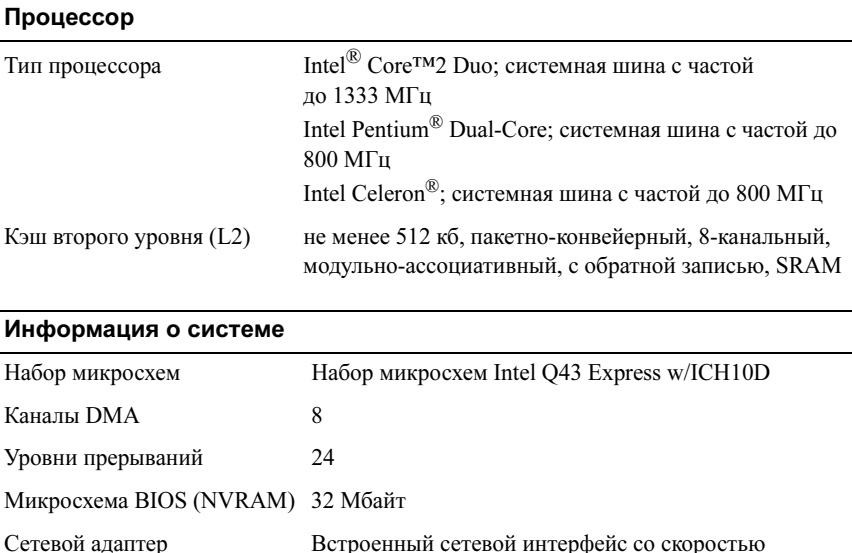

передачи данных 10/100/1000 Мбит/с

<span id="page-39-0"></span>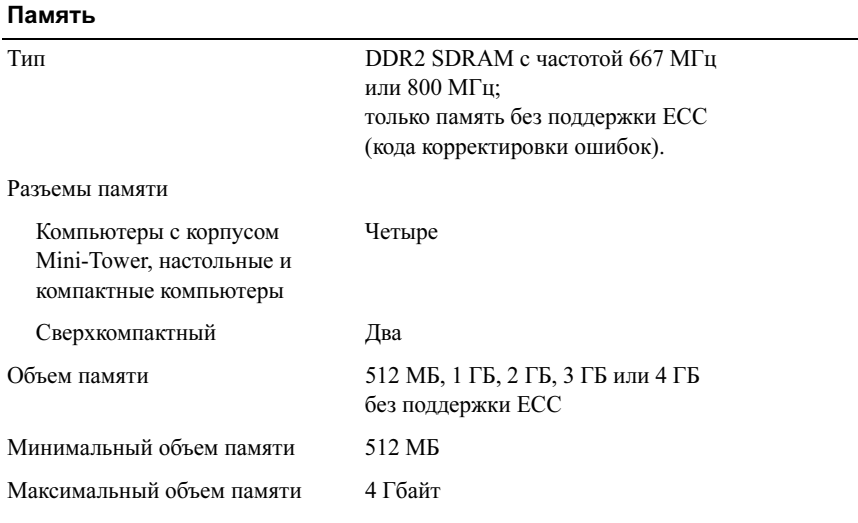

#### Видео

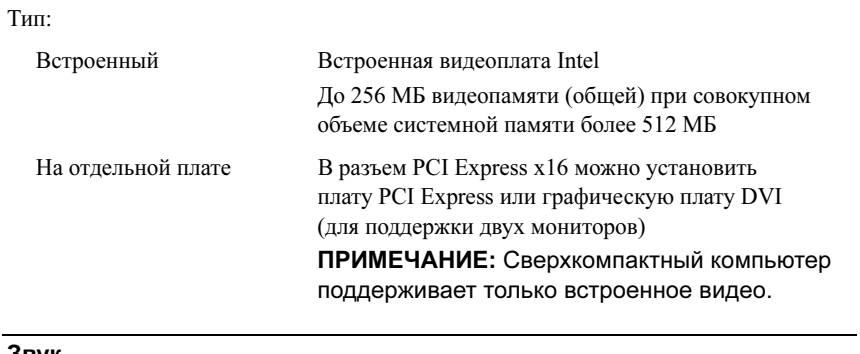

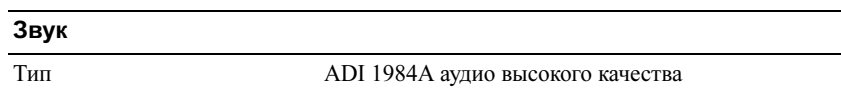

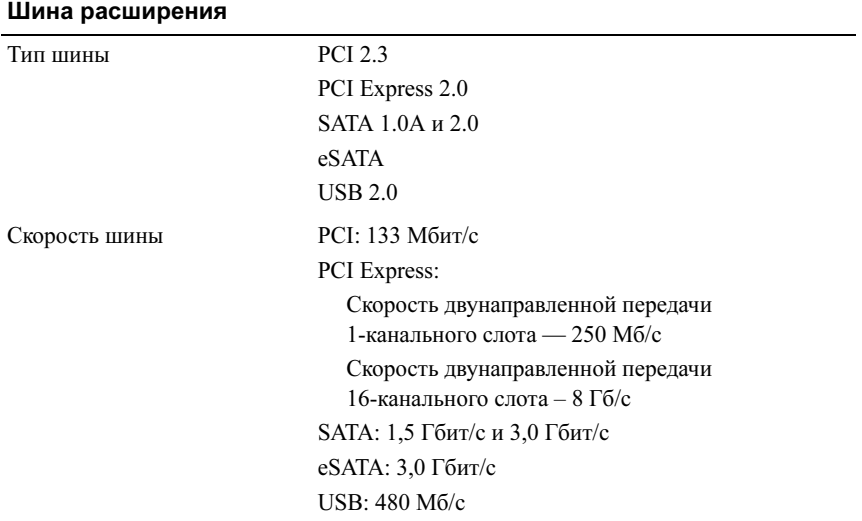

### Платы

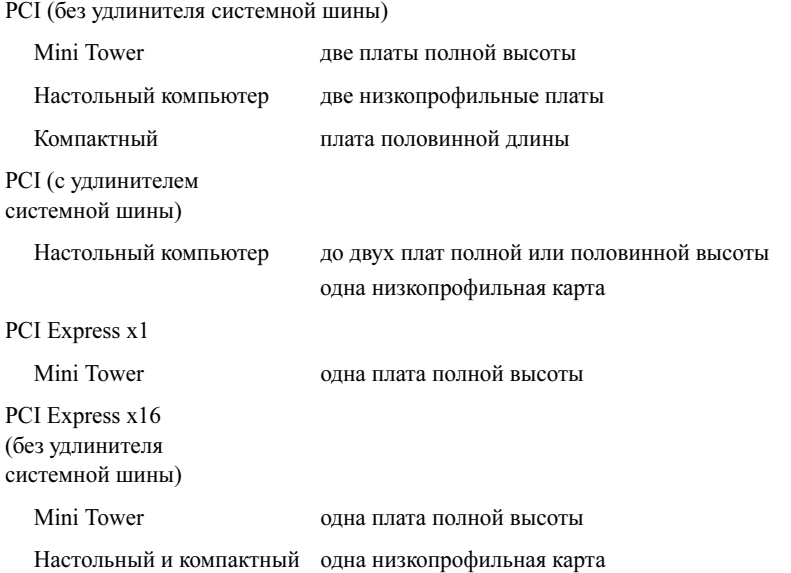

#### Платы (Продолжение)

PCI Express x16 (без удлинителя системной шины)

Настольный компьютер одна плата полной высоты

ПРИМЕЧАНИЕ: Разъем PCI Express x16 отключается при подсоединении дисплея к встроенному порту DisplayPort настольного компьютера, компьютера с корпусом Mini Tower или компактного компьютера.

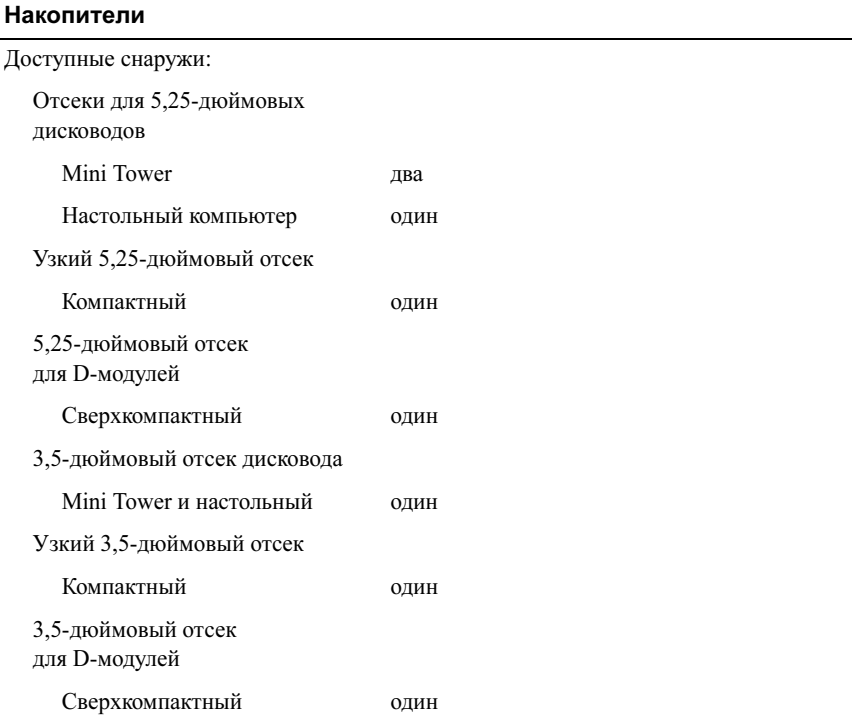

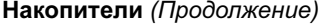

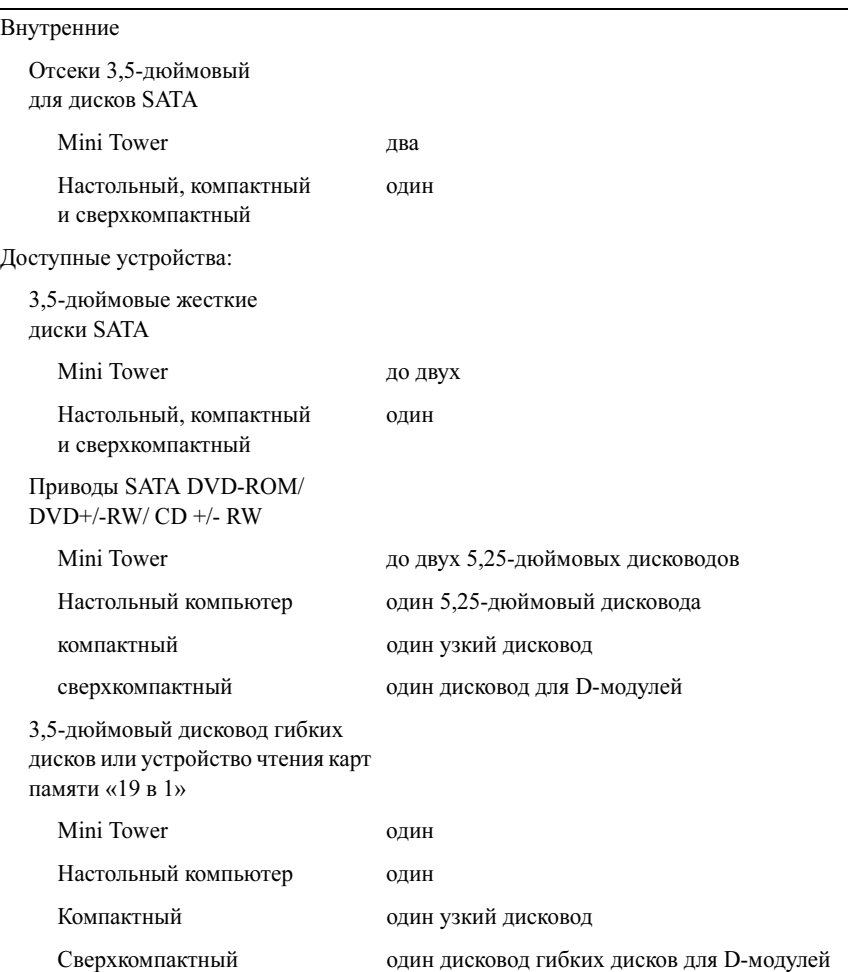

### Разъемы

Внешние разъемы:

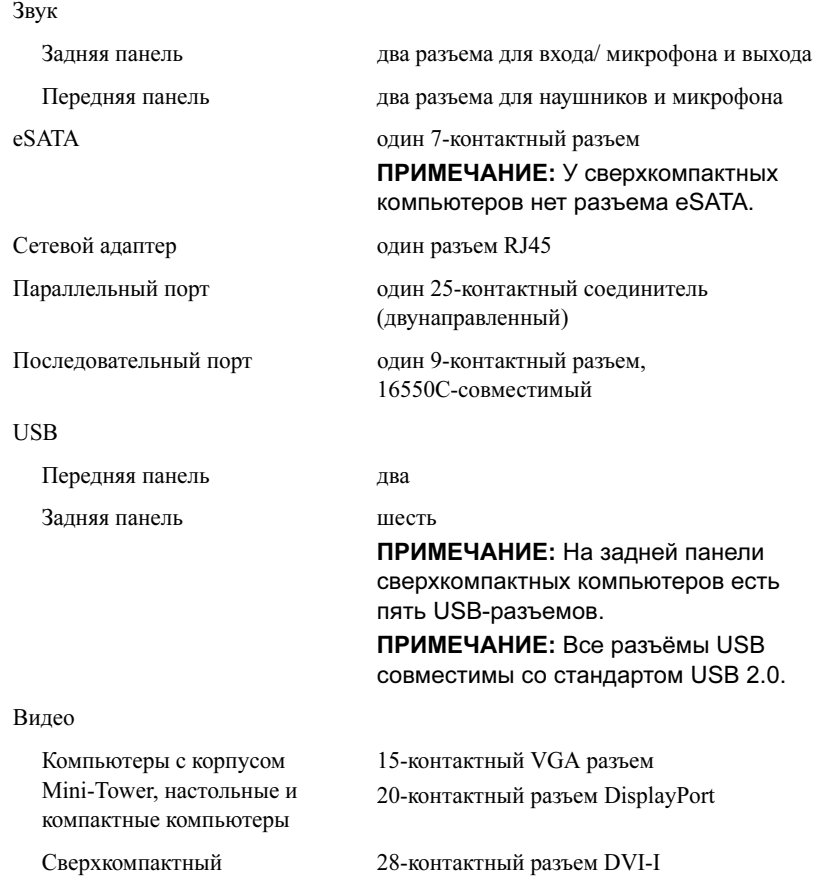

# Разъемы (Продолжение)

Разъемы на системной плате:

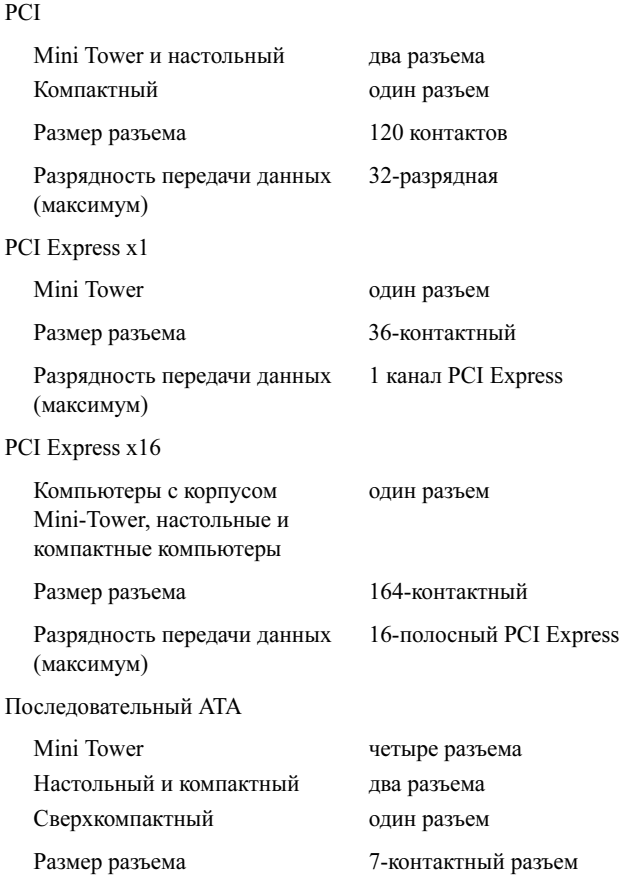

# Разъемы (Продолжение)

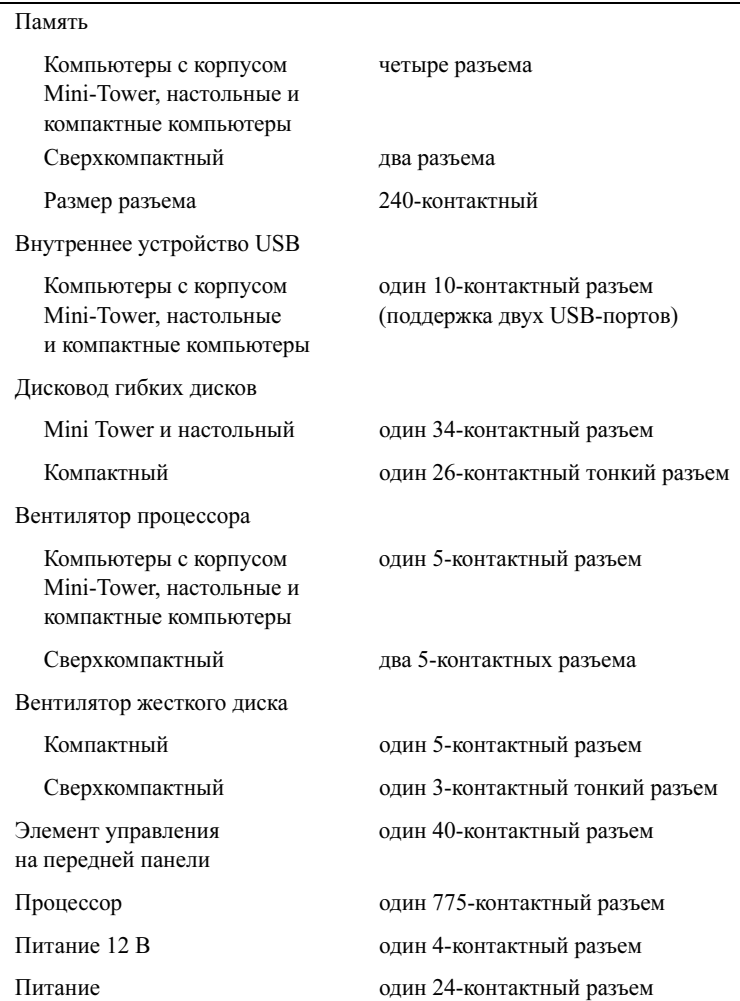

# Контрольные лампы и светодиоды

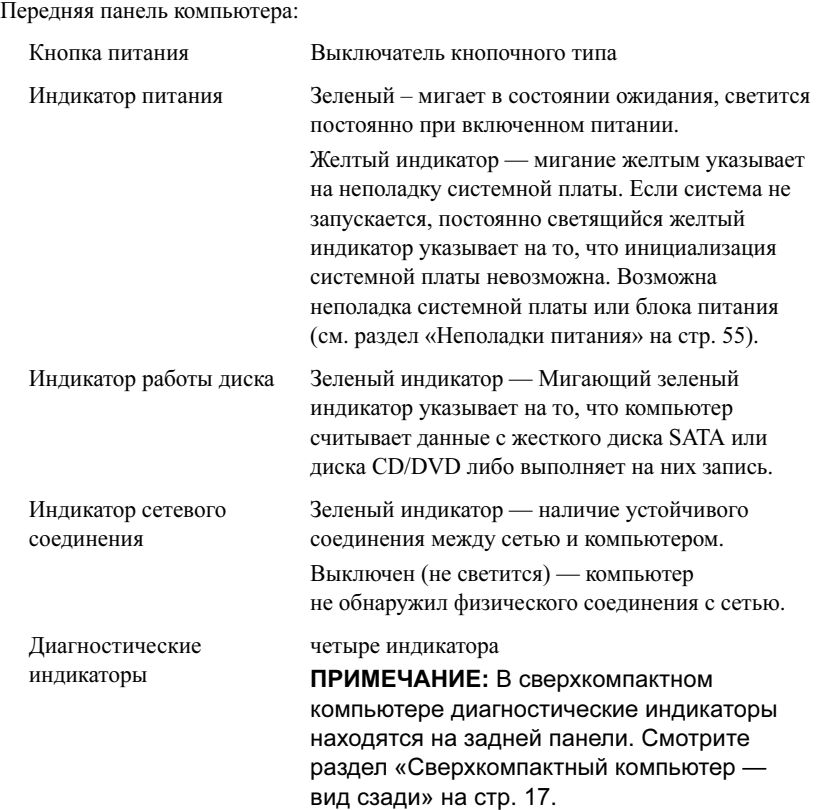

#### Контрольные лампы и светодиоды (Продолжение)

Задняя панель компьютера:

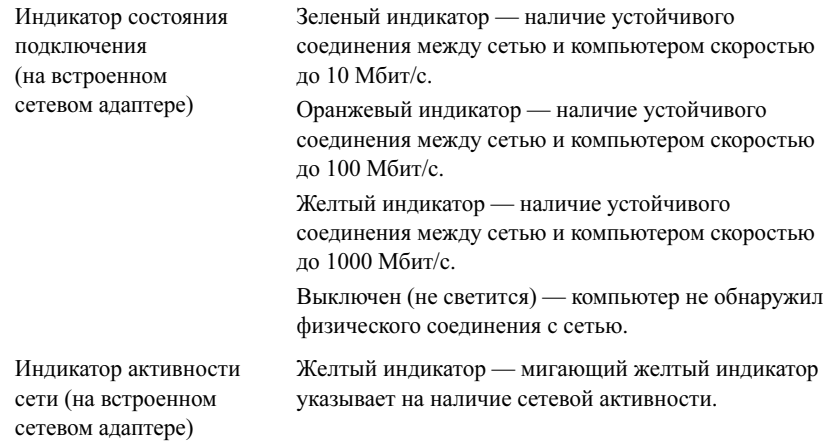

#### Питание

Источник питания постоянного тока:

Мощность

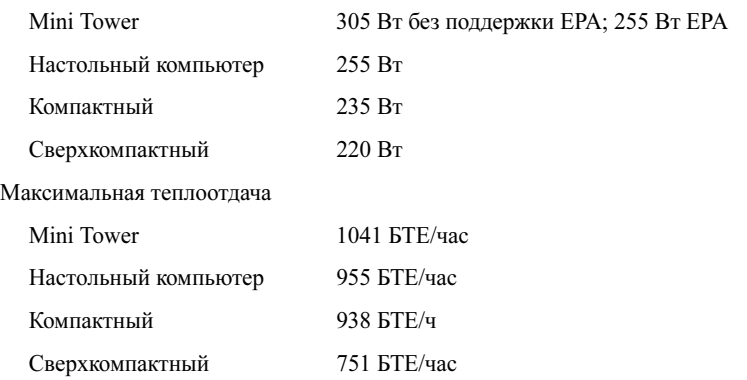

ПРИМЕЧАНИЕ: Теплоотдача рассчитывается при помощи номинальной мощности блока питания.

# Питание (Продолжение)

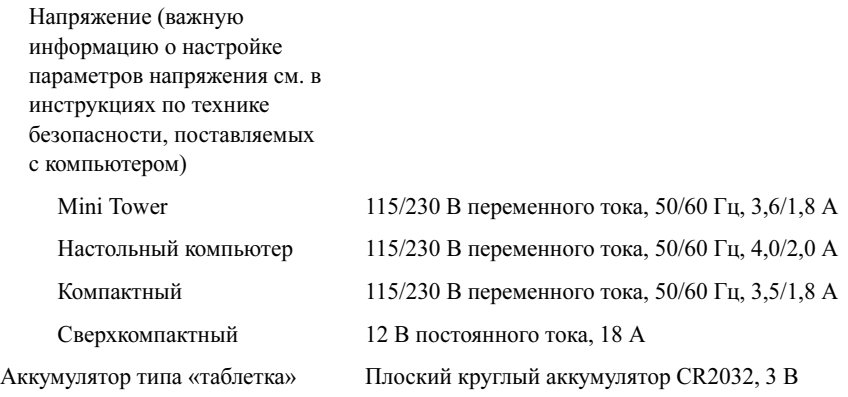

#### Физические характеристики

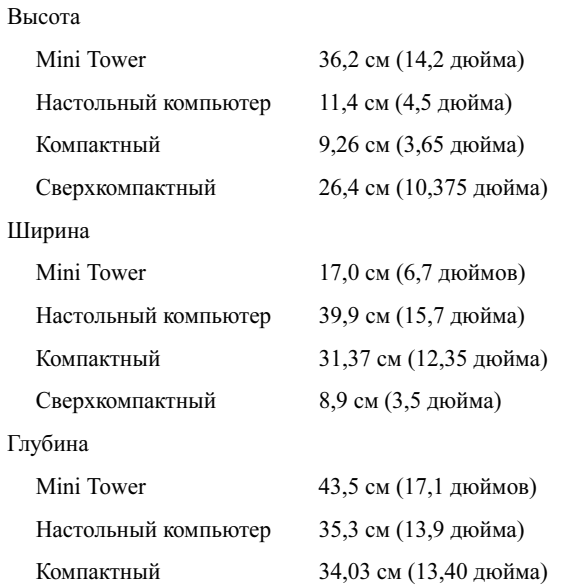

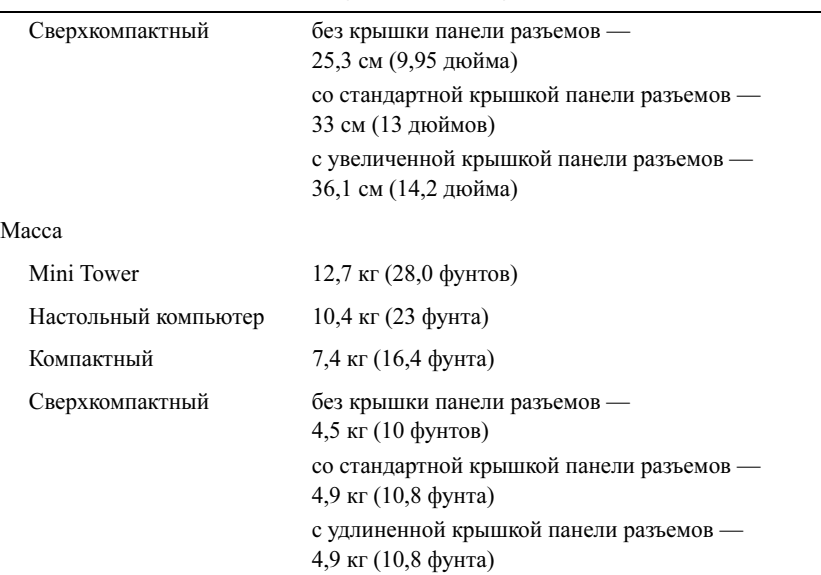

# Физические характеристики (Продолжение)

#### Условия эксплуатации и хранения

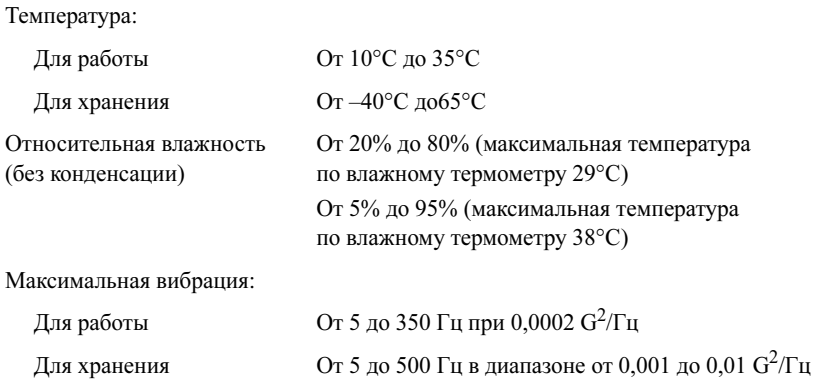

# Условия эксплуатации и хранения (Продолжение)

Максимальная ударная нагрузка:

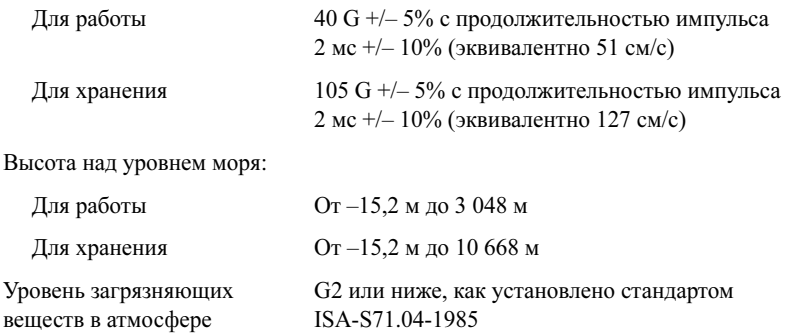

# Поиск и устранение неисправностей

ПРЕДУПРЕЖДЕНИЕ: Перед тем как приступить к выполнению операций данного раздела, прочтите указания по технике безопасности, прилагаемые к компьютеру. Для получения дополнительной информации о передовом опыте в технике безопасности см. главную страницу о соответствии нормативным документам по адресу www.dell.com/regulatory\_compliance.

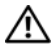

ПРЕДУПРЕЖДЕНИЕ: Обязательно отключайте компьютер от электросети, прежде чем открывать крышку.

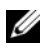

ПРИМЕЧАНИЕ: Подробные сведения об устранении неисправностей, включая обработку системных сообщений, см. в своем Руководстве по обслуживанию на веб-узле support.dell.com.

# Использование средства устранения неполадок оборудования

Порядок запуска службы устранения неполадок оборудования для решения проблемы совместимости устройств:

Windows Vista<sup>®</sup>:

- 1 Нажмите в Windows Vista кнопку Пуск **Пректарите** Справка и поддержка.
- 2 Введите в поле поиска устранение неполадок оборудования и нажмите клавишу <Enter>, чтобы запустить поиск.
- 3 В результатах поиска выберите пункт, точнее всего описывающий неполадку, и выполните остальные шаги по ее поиску и устранению.

# $Windows^{\circledR} XP$ :

- 1 Нажмите Пуск→ Справка и поддержка.
- 2 Введите в поле поиска устранение неполадок оборудования и нажмите клавишу <Enter>, чтобы запустить поиск.
- 3 В разделе Устранение проблемы нажмите Устранение неполадок оборудования.
- 4 В списке Устранение неполадок оборудования выберите пункт, точнее всего описывающий неполадку, и нажмите кнопку Далее, чтобы выполнить остальные шаги по поиску и устранению неполадки.

# Советы

- Если не работает какое-либо устройство, проверьте правильность его подключения.
- Если перед возникновением неполадки был добавлен или удален какойлибо компонент, проанализируйте процесс установки и убедитесь, что компонент установлен правильно.
- Если на экран выводится сообщение об ошибке, запишите текст сообщения. Это сообщение может помочь специалистам службы технической поддержки диагностировать и устранить неполадку (или неполадки).
- Если сообщение об ошибке выводится на экран при работе в какойлибо программе, смотрите документацию по этой программе.

### <span id="page-54-0"></span>Неполадки питания

 $\bigwedge$  ПРЕДУПРЕЖДЕНИЕ: Перед тем как приступить к выполнению операций данного раздела, прочтите указания по технике безопасности, прилагаемые к компьютеру. Для получения дополнительной информации о передовом опыте в технике безопасности см. главную страницу о соответствии нормативным документам по адресу www.dell.com/regulatory\_compliance.

Если индикатор питания не горит. Компьютер выключен или не получает питание. •

- Повторно подсоедините кабель питания к разъему питания на задней панели компьютера и к электросети.
- • Чтобы определить, нормально ли включается компьютер, необходимо подключить его к электросети напрямую, без использования сетевых фильтров, удлинительных кабелей питания и других устройств защиты питания.
- Убедитесь, что все используемые сетевые фильтры подключены к электросети и включены.
- Убедитесь, что электрическая розетка исправна, проверив ее при помощи другого устройства, например светильника.
- • Убедитесь, что основной кабель питания и кабель передней панели надежно подсоединены к системной плате.

# Если индикатор питания горит зеленым светом, а компьютер не реагирует на действия пользователя. •

- Убедитесь, что дисплей подключен и включен.
- Если дисплей подсоединен и питание включено, см. Руководство по обслуживанию на веб-узле support.dell.com.

#### Если индикатор питания мигает зеленым светом.

Компьютер находится в спящем режиме. Для возобновления нормальной работы нажмите любую клавишу на клавиатуре, переместите мышь или нажмите кнопку питания.

#### Если индикатор питания мигает желтым светом.

На компьютер подается электропитание, устройство может быть неисправно или неправильно установлено. •

- Извлеките и повторно установите модули памяти.
- Извлеките, а затем переустановите все платы расширения, включая графические адаптеры.

#### Если индикатор питания горит желтым светом.

Имеется какая-то неполадка питания; возможно, неисправно или неправильно установлено какое-то устройство. •

- Убедитесь, что кабель питания процессора надежно подсоединен к разъему питания на системной плате (смотрите  $Pv\kappa$ оводство по обслуживанию на веб-узле support.dell.com).
- Убедитесь, что основной кабель питания и кабель передней панели надежно подключены к разъему системной платы.

Устраните помехи. Возможными источниками помех являются: •

- удлинительные кабели питания, клавиатуры и мыши.
- подключение слишком большого количества устройств к одному сетевому фильтру.
- подключение нескольких сетевых фильтров к одной электрической розетке.

# Неполадки памяти

ПРЕДУПРЕЖДЕНИЕ: Перед тем как приступить к выполнению операций данного раздела, прочтите указания по технике безопасности, прилагаемые к компьютеру. Для получения дополнительной информации о передовом опыте в технике безопасности см. главную страницу о соответствии нормативным документам по адресу www.dell.com/regulatory\_compliance.

# Если выдается сообщение о недостаточной памяти.

- Сохраните и закройте все открытые файлы и активные программы и проверьте, помогло ли это решить проблему.
- Проверьте минимальные требования к памяти в документации по программе. Если необходимо, установите дополнительные модули памяти.
- $\bullet$ Переустановите модули памяти, обеспечив таким образом правильный обмен данными между компьютером и модулем памяти.
- Запустите диагностическую программу Dell Diagnostics  $\bullet$ (смотрите раздел «Программа Dell Diagnostics» на стр. 59).

#### Если возникают другие проблемы с памятью.

- Переустановите модули памяти, обеспечив таким образом правильный  $\bullet$ обмен данными между компьютером и модулем памяти.
- Обязательно соблюдайте указания по установке модулей памяти.
- Убедитесь, что используемые модули памяти поддерживаются данным компьютером. Дополнительную информацию о поддерживаемых типах памяти смотрите в разлеле «Память» на стр. 40.
- Запустите диагностическую программу Dell Diagnostics  $\bullet$ (смотрите раздел «Программа Dell Diagnostics» на стр. 59).

# Зависания и неполадки программного обеспечения

#### Компьютер не запускается

Убедитесь, что кабель питания надежно подсоединен к компьютеру и электрической розетке.

#### Программа не отвечает на запросы

#### Завершите работу программы.

- 1 Нажмите одновременно клавиши <Ctrl><Shift><Esc>, чтобы открыть Диспетчер задач, и откройте вкладку Приложения.
- 2 Выберите программу, которая не отвечает на запросы, и нажмите кнопку Завершить задачу.

#### Неоднократное аварийное завершение программы

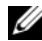

И примечание: Инструкции по установке программного обеспечения обычно содержатся в соответствующей документации или на прилагаемом гибком диске, компакт-диске или диске DVD.

Прочитайте документацию по программе. При необходимости удалите программу и установите ее снова.

### Программа предназначена для более ранних версий операционной **CHICTEMEL MICTOSOft<sup>®</sup> Windows**<sup>®</sup>

#### Запустите мастер совместимости программ.

Windows Vista:

- 1 Нажмите Пуск  $\overline{\mathcal{F}}$  > Панель управления > Программы > Использование старых программ с этой версией Windows.
- 2 На экране приветствия нажмите кнопку Далее.
- 3 Следуйте инструкциям на экране.

# Windows  $XP<sup>2</sup>$

Мастер совместимости программ настраивает программу таким образом, чтобы она работала в среде, аналогичной операционным системам, отличным от Windows XP.

- 1 Нажмите Пуск $\rightarrow$  Все программы $\rightarrow$  Стандартные $\rightarrow$  Мастер совместимости программ→ Далее.
- 2 Следуйте инструкциям на экране.

### Появляется сплошной синий экран

Выключите компьютер. Если компьютер не реагирует на нажатие клавиш на клавиатуре или перемещение мыши, нажмите кнопку питания и не отпускайте ее не менее 6 секунд (пока компьютер не выключится), а затем перезапустите компьютер.

# Другие неполадки программ

#### Ознакомьтесь с документацией по программе или обратитесь к разработчику за информацией по устранению неполадок.

- Убедитесь, что программа совместима с операционной системой, установленной на компьютере.
- Убедитесь, что компьютер соответствует минимальным требованиям  $\bullet$ к оборудованию, необходимым для запуска программного обеспечения. Необходимые сведения см. в документации по программе.
- Убедитесь, что программа правильно установлена и настроена.
- Убедитесь, что драйверы устройств не конфликтуют с программой.
- $\bullet$ При необходимости удалите программу и установите ее снова.

# Служба технических обновлений компании Dell •

 Служба технических обновлений компании Dell отправляет по электронной почте своевременные уведомления об обновлениях аппаратных средств и программного обеспечения компьютера. Чтобы зарегистрироваться в службе технических обновлений компании Dell посетите веб-узел support.dell.com/technicalupdate.

# <span id="page-58-0"></span>Программа Dell Diagnostics

ПРЕДУПРЕЖДЕНИЕ: Перед тем как приступить к выполнению операций данного раздела, прочтите указания по технике безопасности, прилагаемые к компьютеру. Для получения дополнительной информации о передовом опыте в технике безопасности см. главную страницу о соответствии нормативным документам по адресу www.dell.com/regulatory\_compliance.

### Запуск программы Dell Diagnostics с жесткого диска

- 1 Убедитесь, что компьютер подключен к исправной электрической розетке.
- 2 Включите (или перезагрузите) компьютер.
- 3 При появлении логотипа DELL™ нажмите клавишу <F12>. Выберите из меню загрузки пункт Diagnostics (Диагностика) и нажмите клавишу  $<$ Enter $>$ 
	-

ПРИМЕЧАНИЕ: Если вы не успели нажать эту клавишу и появился логотип операционной системы, дождитесь появления рабочего стола Microsoft® Windows®, а затем выключите компьютер и повторите попытку.

ПРИМЕЧАНИЕ: Если появится сообщение о том, что раздел с диагностической утилитой не найден, запустите программу Dell Diagnostics с диска Drivers and Utilities (Драйверы и утилиты).

4 Нажмите любую клавишу, чтобы запустить программу Dell Diagnostics из раздела с диагностической утилитой на жестком диске, и следуйте инструкциям на экране.

### Запуск программы Dell Diagnostics с диска Drivers and Utilities (Драйверы и утилиты), предоставленного компанией Dell

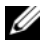

**24 ПРИМЕЧАНИЕ:** Диск Drivers and Utilities (Драйверы и утилиты), предоставляемый компанией Dell, является дополнительным и может не поставляться с этим компьютером.

- **1** Вставьте диск Drivers and Utilities (Драйверы и утилиты).
- 2 Выключите компьютер и снова его включите.

При появлении на экране логотипа DELL сразу нажмите клавишу <F12>.

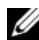

И ПРИМЕЧАНИЕ: Если вы не успели нажать эту клавишу и появился логотип операционной системы, дождитесь появления рабочего стола Microsoft® Windows®, затем выключите компьютер и повторите попытку.

И ПРИМЕЧАНИЕ: Последующие шаги изменяют последовательность загрузки только на один раз. При следующем запуске компьютер загружается с устройств в той последовательности, которая указана в программе настройки системы.

- 3 При появлении списка загрузочных устройств выделите CD/DVD/CD-RW и нажмите клавишу <Enter>.
- 4 Выберите из появившегося меню пункт Boot from CD-ROM (Загрузка с компакт-диска) и нажмите клавишу <Enter>.
- 5 Введите 1, чтобы запустить меню компакт-диска, и нажмите для продолжения клавишу <Enter>.
- 6 В нумерованном списке выберите Run the 32 Bit Dell Diagnostics (Запуск 32-разрядной программы Dell Diagnostics). Если в списке указано несколько версий, выберите подходящую для своего компьютера.
- 7 При появлении экрана Main Menu (Главное меню) программы Dell Diagnostics выберите проверку, которую требуется выполнить, и следуйте инструкциям на экране.

# Переустановка программного обеспечения

# Драйверы

# Определение драйверов

- 1 Найдите список устройств, установленных в компьютере.  $Microsoft^{\circledR}$  Windows Vista $^{\circledR}$ :
	- **a** Нажмите кнопку **Пуск E** B Windows Vista<sup>TM</sup> и шелкните правой кнопкой мыши Компьютер.
	- b Выберите Свойства→ Диспетчер устройств.
	-
	- ПРИМЕЧАНИЕ: Может открыться окно Контроль учетных записей пользователей. Если вы работаете в системе в качестве администратора, нажмите Продолжить; в противном случае обратитесь к администратору, чтобы продолжить работу.

Microsoft Windows  $\mathbb{R}$   $XP$ :

- a Нажмите Пуск→ Панель управления.
- b В разделе Выберите категорию выберите Производительность и обслуживание и нажмите Система.
- c В окне Свойства системы откройте вкладку Оборудование и нажмите кнопку Диспетчер устройств.
- 2 Прокрутите список, чтобы посмотреть, нет ли в нем каких-либо устройств, помеченных желтым кружочком с восклицательным знаком ([!]).

Для устройства, помеченного таким значком конфликта, необходимо переустановить драйвер или установить новый (смотрите раздел [«Переустановка драйверов и утилит» на стр. 62](#page-61-0)).

# <span id="page-61-0"></span>Переустановка драйверов и утилит

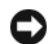

ВНИМАНИЕ: Одобренные драйверы для компьютеров Dell™ имеются на веб-узле технической поддержки компании Dell по адресу support.dell.com и на диске Drivers and Utilities (Драйверы и утилиты). Если вы установите драйверы, полученные из других источников, компьютер может работать с ошибками.

#### <span id="page-61-1"></span>Восстановление предыдущей версии драйвера устройства

Windows Vista

- **1** Нажмите в Windows Vista кнопку **Пуск E** и щелкните правой кнопкой мыши Компьютер.
- 2 Выберите Свойства→ Диспетчер устройств.
	- ПРИМЕЧАНИЕ: Может открыться окно Контроль учетных записей пользователей. Если вы работаете в системе в качестве администратора, нажмите Продолжить; в противном случае обратитесь к администратору, чтобы открыть Диспетчер устройств.
- 3 Щелкните правой кнопкой мыши название устройства, для которого был установлен новый драйвер, и нажмите кнопку Свойства.
- 4 Откройте вкладку Драйверы→ Откатить.

#### Windows XP

- 1 Нажмите Пуск→ Мой компьютер→ Свойства→ Оборудование→ Диспетчер устройств.
- 2 Щелкните правой кнопкой мыши название устройства, для которого был установлен новый драйвер, и нажмите кнопку Свойства.
- 3 Откройте вкладку Драйверы→ Откатить.

Если не удастся устранить неполадки с помощью функции отката драйверов устройств, воспользуйтесь функцией восстановления системы (смотрите раздел [«Восстановление операционной системы» на стр. 65](#page-64-0)), чтобы привести операционную систему компьютера в состояние, в котором она находилась до установки нового драйвера.

# Использование диска Drivers and Utilities (Драйверы и утилиты)

Если не удастся устранить неполадки с помошью отката драйверов устройств или восстановления системы (смотрите раздел «Восстановление операционной системы» на стр. 65), переустановите драйвер с диска Drivers and Utilities (Драйверы и утилиты).

1 Находясь на рабочем столе Windows, вставьте диск Drivers and Utilities (Драйверы и утилиты).

Если диск Drivers and Utilities (Драйверы и утилиты) используется впервые, перейдите к шагу 2. Если нет, перейдите к шагу 5.

<span id="page-62-0"></span>2 После запуска программы установки на диске Drivers and Utilities (Лрайверы и утилиты) следуйте указаниям на экране.

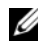

- $\mathscr{U}$  ПРИМЕЧАНИЕ: В большинстве случаев программа Drivers and Utilities (Драйверы и утилиты) запускается автоматически. Если этого не произойдет, запустите Проводник Windows, нажмите на каталоге диска, чтобы отобразить содержимое диска, а затем дважды нажмите на файле **autorcd.exe**.
- 3 После появления окна InstallShield Wizard Complete (Завершение работы мастера установки) извлеките диск Drivers and Utilities (Драйверы и утилиты) и нажмите кнопку Finish (Готово) для перезагрузки компьютера.
- 4 После появления рабочего стола Windows повторно вставьте лиск Drivers and Utilities (Драйверы и утилиты).
- <span id="page-62-1"></span>5 На экране Welcome Dell System Owner (Приветствуем владельца компьютера Dell) нажмите кнопку Next (Далее).

Драйверы, которые используются компьютером, автоматически отображаются в окне My Drivers - The ResourceCD has identified these components in your system (Мои драйверы — Диск драйверами и утилитами обнаружил в системе указанные компоненты).

6 Выберите драйвер, который вы хотите переустановить, и следуйте инструкциям на экране.

Если какой-либо конкретный драйвер отсутствует в списке, этот драйвер не требуется операционной системе, или же вам необходимо найти драйверы, поставляемые вместе с конкретным устройством.

### Переустановка драйверов вручную

После извлечения файлов драйвера и их переноса на жесткий диск, как описано выше, выполните следующее.

#### Microsoft Windows Vista:

- 1 Нажмите в Windows Vista кнопку Пуск <sup>Ф</sup>и щелкните правой кнопкой мыши Компьютер.
- 2 Выберите Свойства→ Диспетчер устройств.
	- ПРИМЕЧАНИЕ: Откроется окно Контроль учетных записей пользователей. Если вы работаете в системе в качестве администратора, нажмите Продолжить; в противном случае обратитесь к администратору, чтобы открыть Диспетчер устройств.
- 3 Дважды щелкните тип устройства, для которого устанавливается драйвер (например, аудио или видео).
- 4 Дважды щелкните название устройства, для которого устанавливается драйвер.
- 5 Откройте вкладку Драйвер→ Обновить...→ Выполнить поиск драйверов на этом компьютере.
- 6 Нажмите кнопку Обзор, чтобы найти каталог, в который ранее были скопированы файлы драйвера.
- 7 Щелкните имя драйвера $\rightarrow$  ОК $\rightarrow$  Далее.
- 8 Нажмите кнопку Готово и перезагрузите компьютер.

Microsoft Windows XP:

- 1 Нажмите Пуск→ Параметры→ Панель управления.
- 2 Дважды щелкните значок Система, а затем откройте вкладку Оборудование.
- 3 Нажмите кнопку Диспетчер устройств.
	-

ПРИМЕЧАНИЕ: Если вы являетесь администратором компьютера, Диспетчер устройств разрешит вам продолжить работу; в противном случае для работы с Диспетчером устройств свяжитесь со своим администратором.

- 4 Щелкните по знаку + рядом с устройством, для которого вы устанавливаете драйвер (например, звуковые или видео устройства).
- 5 Дважды щелкните название устройства, для которого устанавливается драйвер.
- 6 Нажмите Драйвер $\rightarrow$  Обновить драйвер $\rightarrow$  Установить из списка или указанного места (расширенная), а затем нажмите Далее.
- 7 Нажмите кнопку Обзор, чтобы найти каталог, в который ранее были скопированы файлы драйвера.
- 8 Щелкните имя драйвера→ OK→ Далее.
- 9 Нажмите кнопку Готово и перезагрузите компьютер.

# <span id="page-64-0"></span>Восстановление операционной системы

Ниже перечислены способы восстановления операционной системы. •

- Функция восстановления системы Microsoft Windows приводит операционную систему компьютера в прежнее работоспособное состояние, не затрагивая при этом файлы данных. Используйте функцию восстановления системы как первоочередное средство восстановления операционной системы и сохранения файлов данных.
- Утилита восстановления заводского образа диска Dell Factory Image Restore (доступна в Windows Vista) восстанавливает работоспособное состояние жесткого диска на момент покупки компьютера. Данная программа полностью удаляет все данные на жестком диске, включая все приложения,установленные после приобретения компьютера.
- Если в комплект поставки входит диск Operating System (Операционная система), воспользуйтесь им для восстановления операционной системы. Однако следует помнить, что использование диска Operating System (Операционная система) также приводит к удалению всех данных на жестком диске.

# Использование функции восстановления системы Microsoft<sup>®</sup> Windows<sup>®</sup>

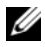

И ПРИМЕЧАНИЕ: В этом документе описаны процедуры для вида Windows по умолчанию. Они могут не работать, если на компьютере Dell™ был выбран классический вид Windows.

#### Запуск функции восстановления системы

#### Windows Vista:

- 1 Нажмите кнопку Пуск (59)
- 2 В поле поиска ввелите восстановление системы и нажмите клавишу <Enter>.

И ПРИМЕЧАНИЕ: Может открыться окно Контроль учетных записей пользователей. Если вы работаете в системе в качестве администратора, нажмите Продолжить: в противном случае обратитесь к администратору, чтобы продолжить работу.

3 Нажмите кнопку Далее и следуйте инструкциям на экране.

#### $WindowS$   $XP<sup>2</sup>$

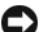

ВНИМАНИЕ: Перед восстановлением прежнего работоспособного состояния компьютера сохраните и закройте все открытые файлы и выйдите из всех открытых программ. Не изменяйте, не открывайте и не удаляйте никакие файлы и программы до завершения восстановления системы.

- 1 Нажмите Пуск $\rightarrow$  Все программы $\rightarrow$  Стандартные $\rightarrow$  Служебные $\rightarrow$ Восстановление системы.
- 2 Выберите либо Восстановление более раннего состояния компьютера, либо Создать точку восстановления.
- 3 Нажмите кнопку Далее и следуйте инструкциям на экране.

#### Отмена последнего восстановления системы

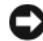

ВНИМАНИЕ: Перед отменой последнего восстановления системы сохраните и закройте все открытые файлы и выйдите из всех открытых программ. Не изменяйте, не открывайте и не удаляйте никакие файлы и программы до завершения восстановления системы.

Windows Vista:

- 1 Нажмите кнопку Пуск
- 2 В поле поиска введите восстановление системы и нажмите клавишу  $\leq$ Enter $>$
- 3 Нажмите кнопку Отменить последнее восстановление, затем нажмите кнопку Далее.

Windows XP:

- 1 Нажмите Пуск $\rightarrow$  Все программы $\rightarrow$  Стандартные $\rightarrow$  Служебные $\rightarrow$ Восстановление системы.
- 2 Нажмите кнопку Отменить последнее восстановление, затем нажмите кнопку Далее.

# Использование утилиты восстановления заводского образа диска Dell Factory Image Restore

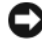

ВНИМАНИЕ: При использовании утилиты восстановления заводского образа диска компьютера Dell безвозвратно удаляются все данные (например, документы, электронные таблицы, сообщения электронной почты, цифровые фотографии и музыкальные файлы) на жестком диске и удаляются все программы и драйверы, установленные после приобретения компьютера. По возможности сделайте резервную копию данных перед использованием этой утилиты. Используйте данную утилиту восстановления только в том случае, если проблему с операционной системой не удалось решить с помощью функции восстановления системы.

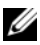

ПРИМЕЧАНИЕ: Утилита восстановления заводского образа жесткого диска компьютера Dell может быть недоступна в некоторых странах или на определенных компьютерах.

### Утилита восстановления заводского образа диска Dell Factory Image Restore (доступна только в Windows Vista)

- 1 Включите компьютер.
- 2 Когда на экране появится логотип Dell, несколько раз нажмите кнопку <F8>, чтобы открыть окно дополнительных вариантов загрузки Vista.
- 3 Выберите Восстановление системы.

Откроется окно System Recovery Options (Параметры восстановления системы).

- 4 Выберите раскладку клавиатуры и нажмите кнопку Далее.
- 5 Чтобы получить доступ к параметрам восстановления, войдите в систему в качестве локального пользователя.
- 6 Чтобы получить доступ к командной строке введите в поле «Имя пользователя» administrator (администратор), а затем нажмите ОК.
- 7 Нажмите Dell Factory Image Restore (Восстановление заводского образа диска компьютера Dell).
	- ПРИМЕЧАНИЕ: В зависимости от конфигурации компьютера вам может понадобиться выбрать Dell Factory Tools (Заводские инструментальные средства Dell), а затем Dell Factory Image Restore (Восстановление заводского образа диска компьютера Dell).
- 8 На экране приветствия утилиты восстановления заводского образа диска Dell Factory Image Restore нажмите Next (Далее).

Появится экран Confirm Data Deletion (Подтверждение удаления данных).

ВНИМАНИЕ: Чтобы отказаться от дальнейшей работы с утилитой восстановления заводского образа диска, нажмите кнопку Cancel (Отмена).

9 Установите флажок, чтобы подтвердить продолжение переформатирования жесткого диска и восстановления системного программного обеспечения до заводского состояния, а затем нажмите кнопку Next (Далее).

Начнется процесс восстановления, который занимает приблизительно 5 минут. После приведения операционной системы и установленных при сборке приложений в то состояние, в котором они были при отгрузке с завода, появится соответствующее сообщение.

10 Нажмите кнопку Finish (Готово) для перезагрузки компьютера.

#### <span id="page-68-0"></span>Утилита восстановления Dell PC Restore (для Microsoft Windows XP)

1 Включите компьютер.

Во время процесса загрузки в верхней части экрана отображается синяя полоска с надписью www.dell.com.

2 Сразу после появления синей полоски нажмите клавиши <Ctrl><F11>.

Если клавиши <Ctrl><F11> не были нажаты вовремя, дождитесь окончания загрузки и снова перезагрузите компьютер.

3 Нажмите Restore (Восстановить), а затем нажмите Confirm (Подтвердить).

Процесс восстановления длится приблизительно 6-10 минут.

- 4 При появлении соответствующего запроса нажмите Finish (Готово) для перезагрузки компьютера.
- **5** В ответ на запрос щелкните Yes  $(Ja)$ .

Компьютер перезагрузится. В связи с тем, что восстановлено исходное состояние операционной системы компьютера, появляются те же экраны, которые были при первом включении компьютера.

6 Нажмите кнопку Далее.

Появится экран Восстановление системы, и компьютер выполнит перезагрузку.

7 После того, как компьютер перезагрузится, нажмите кнопку ОК.

#### Windows XP: удаление утилиты Dell PC Restore

**C ВНИМАНИЕ:** Удаление служебной программы Dell PC Restore с жесткого диска ведет к окончательному удалению утилиты PC Restore с компьютера. После удаления программы Dell PC Restore ее нельзя будет использовать для восстановления операционной системы компьютера.

Не рекомендуется удалять утилиту PC Restore с компьютера даже для освобождения дополнительного пространства на жестком диске. В случае удаления утилиты PC Restore с жесткого диска вы больше не сможете возвращать операционную систему компьютера в исходное состояние.

- 1 Войдите в систему под учетной записью локального администратора.
- 2 В проводнике Microsoft Windows Explorer перейдите в папку c:\dell\utilities\DSR.
- 3 Дважды щелкните имя файла DSRIRRemv2.exe.
	- **И ПРИМЕЧАНИЕ:** Если раздел для PC Restore на жестком диске данного компьютера не существует, то появляется сообщение о том, что данный раздел не обнаружен. Шелкните **Quit** (Выйти): раздел, подлежащий удалению, отсутствует.
- 4 Щелкните ОК, чтобы удалить раздел РС Restore с жесткого диска.
- 5 Нажмите кнопку Yes (Да) при появлении запроса на подтверждение.

Раздел PC Restore удалён, и на жестком диске освобождено дополнительное пространство.

- 6 B Windows Explorer щелкните правой кнопкой Локальный диск (C), нажмите Свойства и проверьте наличие на диске дополнительного своболного места.
- 7 Нажмите Finish (Готово), чтобы закрыть окно программы PC Restore Removal, а затем перзагрузите компьютер.

# Использование компакт-диска Operating System (Операционная система)

Прежде чем переустанавливать операционную систему, попробуйте следующие возможности: •

- функция отката драйверов устройств Windows (смотрите раздел [«Восстановление предыдущей версии драйвера устройства» на стр. 62](#page-61-1)).
- функция восстановления системы Microsoft (смотрите раздел [«Утилита](#page-68-0)  [восстановления Dell PC Restore \(для Microsoft Windows XP\)» на](#page-68-0)  [стр. 69\)](#page-68-0).
- 

ВНИМАНИЕ: Перед тем, как выполнять установку, выполните резервное копирование всех файлов данных с основного жесткого диска на другой носитель. Обычно основным является тот жесткий диск, который компьютер обнаруживает первым.

Для переустановки Windows необходимы диски Operating System (Операционная система) и Drivers and Utilities (Драйверы и утилиты), предоставленные компанией Dell. На диске Drivers and Utilities (Драйверы и утилиты) содержатся драйверы, которые были установлены во время сборки заказанного компьютера. Используйте диск Drivers and Utilities (Драйверы и утилиты), предоставленный компанией Dell, для загрузки всех необходимых драйверов.

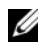

 $\mathbb Z$  ПРИМЕЧАНИЕ: Диски Drivers and Utilities (Драйверы и утилиты) и Operating System (Операционная система) могут не входить в комплект поставки компьютера. Это зависит от того, откуда был сделан заказ и какие диски были заказаны.

### Переустановка Windows

Процесс переустановки может занять 1-2 часа.

- 1 Сохраните и закройте все открытые файлы и выйдите из всех программ.
- **2** Вставьте диск *Operating System* (Операционная система).
- **3** Если появится сообщение Установка Windows, нажмите кнопку Выход.

4 Перезапустите компьютер.

При появлении на экране логотипа DELL сразу нажмите клавишу <F12>.

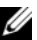

ПРИМЕЧАНИЕ: Если вы не успели нажать эту клавишу и появился логотип операционной системы, дождитесь появления рабочего стола Microsoft® Windows®, затем выключите компьютер и повторите попытку.

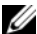

ПРИМЕЧАНИЕ: Последующие шаги изменяют последовательность загрузки только на один раз. При следующем запуске компьютер загружается с устройств в том порядке, который указан в программе настройки системы.

- 5 При появлении списка загрузочных устройств выделите CD/DVD/CD-RW Drive (Дисковод CD/DVD/CD-RW) и нажмите клавишу <Enter>.
- **6** Нажмите любую клавишу при появлении подсказки **Boot from** CD-ROM (Загрузка с компакт-диска) и следуйте инструкциям на экране для завершения установки.
- 7 Повторно установите драйверы устройств, антивирусную программу и другое программное обеспечение.
# <span id="page-72-1"></span>Источники информации

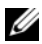

ПРИМЕЧАНИЕ: Некоторые функции или диски могут являться дополнительными и не поставляться с компьютером. Некоторые функции или диски могут быть недоступны в определенных странах.

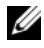

ПРИМЕЧАНИЕ: Дополнительную информацию можно найти в документации к компьютеру.

<span id="page-72-4"></span><span id="page-72-3"></span><span id="page-72-2"></span><span id="page-72-0"></span>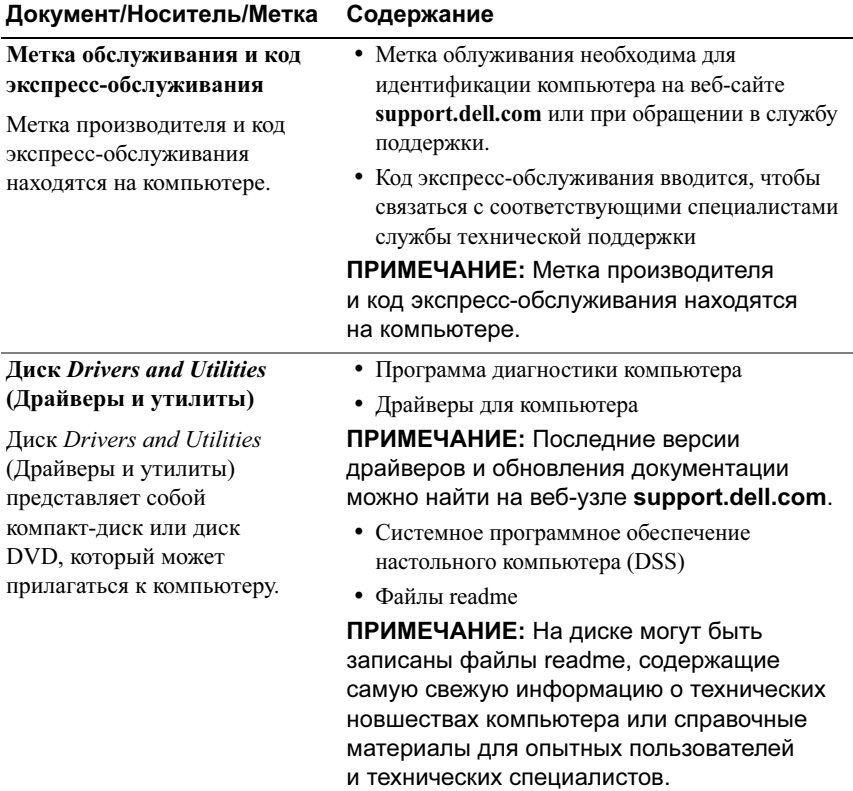

<span id="page-73-13"></span><span id="page-73-12"></span><span id="page-73-11"></span><span id="page-73-10"></span><span id="page-73-9"></span><span id="page-73-8"></span><span id="page-73-7"></span><span id="page-73-6"></span><span id="page-73-5"></span><span id="page-73-4"></span><span id="page-73-3"></span><span id="page-73-2"></span><span id="page-73-1"></span><span id="page-73-0"></span>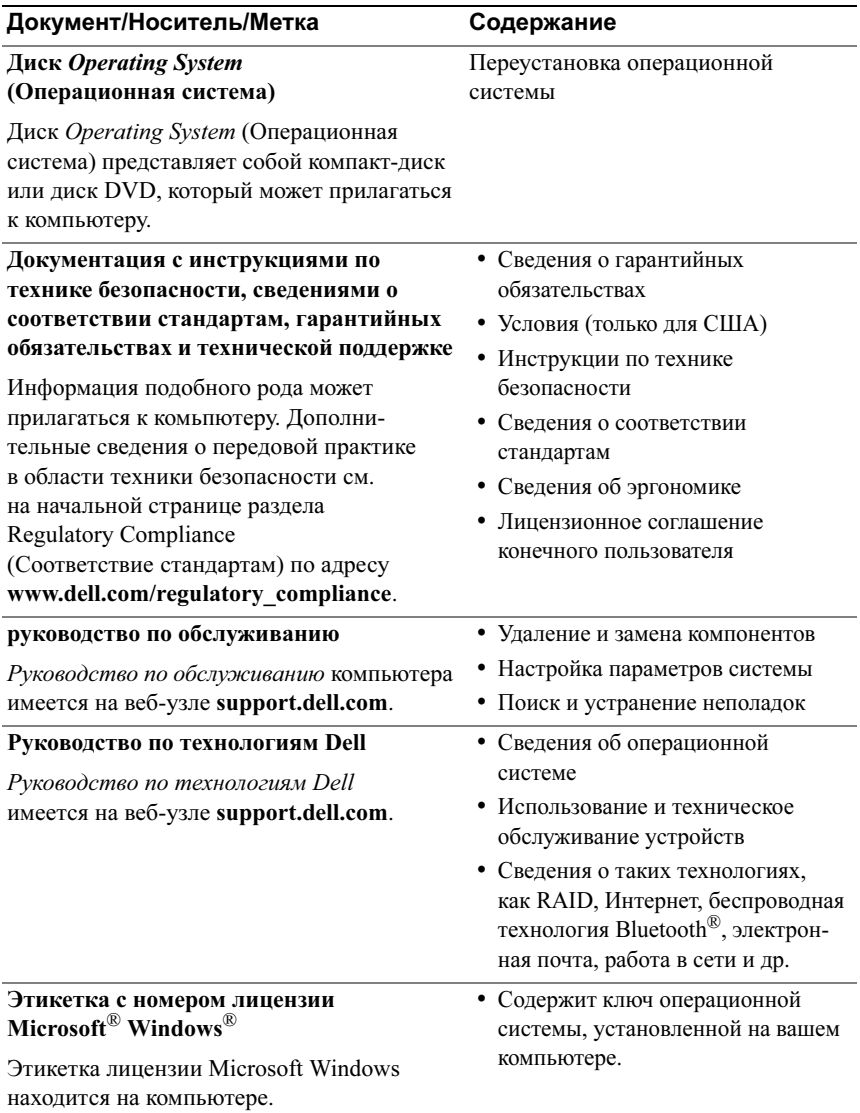

# Получение справки

## <span id="page-74-0"></span>Получение помощи

ПРЕДУПРЕЖДЕНИЕ: Если потребуется снять крышку компьютера, сначала выключите его и отсоедините кабели питания компьютера и модема от электрических розеток. Следуйте инструкциям по технике безопасности, прилагаемым к компьютеру.

В случае возникновения неполадок в работе компьютера можно предпринять указанные ниже шаги по диагностике и устранению неполадок.

- 1 Ознакомьтесь с информацией и процедурами по устранению возникшей неполадки компьютера в разделе [«Советы» на стр. 54](#page-53-0).
- 2 Ознакомьтесь с порядком запуска диагностической программы Dell Diagnostics в разделе [«Программа Dell Diagnostics» на стр. 59](#page-58-0).
- 3 Заполните форму [«Диагностическая контрольная таблица» на стр. 81](#page-80-0).
- 4 Воспользуйтесь широким набором онлайновых служб на веб-узле технической поддержки компании Dell (support.dell.com), которые предназначены для оказания помощи в установке компонентов и устранении неполадок. Более подробный перечень онлайновых служб технической поддержки компании Dell смотрите в разделе [«Интернет](#page-76-0)[службы» на стр. 77.](#page-76-0)
- 5 Если предыдущие шаги не решили проблему, смотрите раздел [«Обращение в Dell» на стр. 82](#page-81-0).

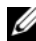

ПРИМЕЧАНИЕ: Чтобы специалисты службы технической поддержки компании Dell смогли оказать необходимое содействие, звонить в эту службу следует с телефона, находящегося рядом с неисправным компьютером.

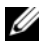

**И ПРИМЕЧАНИЕ:** Система обслуживания клиентов Dell через код экспресс-обслуживания может быть недоступна в некоторых странах. Когда автоматическая служба приема звонков компании Dell выдаст запрос на ввод кода экспресс-обслуживания, введите его, чтобы ваш звонок переадресовали соответствующему специалисту службы технической поддержки. Если вы не знаете кода экспресс-обслуживания, откройте папку Dell Accessories (Сопутствующие средства Dell), дважды щелкните значок Express Service Code (Код экспресс-обслуживания) и далее следуйте инструкциям на экране.

Инструкции по пользованию службами технической поддержки компании Dell смотрите в разделе [«Техническая поддержка и обслуживание](#page-75-0)  [заказчиков» на стр. 76](#page-75-0).

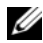

ПРИМЕЧАНИЕ: Некоторые из этих служб могут быть недоступны за пределами континентальной части США. Информацию о доступных сервисах можно получить в местном представительстве компании Dell.

#### <span id="page-75-3"></span><span id="page-75-1"></span><span id="page-75-0"></span>Техническая поддержка и обслуживание заказчиков

Сотрудники службы технической поддержки компании Dell готовы ответить на ваши вопросы, касающиеся оборудования марки Dell™. Персонал службы технической поддержки использует компьютерные средства диагностики, что позволяет быстро и точно отвечать на вопросы заказчиков.

Если понадобится обратиться в службу технической поддержки компании Dell, ознакомьтесь с разделом [«Прежде чем позвонить» на стр. 80,](#page-79-0) а затем посмотрите контактные сведения для своего региона или зайдите на веб-узел support.dell.com.

#### <span id="page-75-2"></span>DellConnect™

DellConnect – простое средство интернет-доступа, позволяющее сотрудникам службы технической поддержки Dell получить широкополосный доступ к вашему компьютеру, провести диагностику возникшей неполадки и устранить ее под вашим наблюдением. Для просмотра дополнительной информации посетите веб-узел support.dell.com и щелкните DellConnect.

#### <span id="page-76-1"></span><span id="page-76-0"></span>Интернет-службы

Ознакомиться с продуктами и услугами компании Dell можно на следующих веб-узлах:

www.dell.com

www.dell.com/ap (только для стран Азиатско-Тихоокеанского региона) www.dell.com/jp (только для Японии)

www.euro.dell.com (только для стран Европы)

www.dell.com/la (для стран Латинской Америки и Карибского бассейна)

www.dell.ca (только для Канады)

Веб-адреса и адреса электронной почты служб технической поддержки Dell: •

Веб-узлы службы технической поддержки компании Dell:

support.dell.com

support.jp.dell.com (только для Японии)

support.euro.dell.com (только для стран Европы)

 Адреса электронной почты службы технической поддержки компании Dell:

mobile\_support@us.dell.com

support@us.dell.com

la-techsupport@dell.com (только для стран Латинской Америки и Карибского бассейна)

**apsupport@dell.com** (только для стран азиатско-тихоокеанского региона)

 Адреса электронной почты службы маркетинга и отдела продаж компании Dell:

apmarketing@dell.com (только для стран азиатско-тихоокеанского региона)

sales\_canada@dell.com (только для Канады)

Анонимный вход на FTP-сервер:

ftp.dell.com – при входе в систему укажите в качестве имени пользователя anonymous, а в качестве пароля используйте свой адрес электронной почты.

#### Служба AutoTech

Автоматическая служба технической поддержки Dell AutoTech предоставляет записанные на пленку ответы на наиболее часто задаваемые клиентами компании Dell вопросы по работе с переносными и настольными компьютерами.

Для звонков в службу AutoTech пользуйтесь телефоном с кнопочным тональным набором. Это позволит выбрать тему, связанную с вашими вопросами. Номер телефона для своего региона смотрите в разделе [«Обращение в Dell» на стр. 82](#page-81-0).

#### Автоматическая система отслеживания заказов

Для проверки статуса любого заказанного продукта Dell можно посетить веб-узел support.dell.com или позвонить в автоматическую систему отслеживания заказов. Вам будет задано несколько вопросов, записанных на магнитофонную ленту, чтобы идентифицировать ваш заказ и выдать информацию о его исполнении. Номер телефона для своего региона смотрите в разделе [«Обращение в Dell» на стр. 82](#page-81-0).

## Проблемы с заказом

Если при получении заказа возникнут проблемы, например недостающие или незаказанные компоненты, ошибки в счете и т. д., свяжитесь с компанией Dell для их устранения. Во время звонка держите под рукой счет или упаковочный лист. Номер телефона для своего региона смотрите в разделе [«Обращение в Dell» на стр. 82](#page-81-0).

## Информация о продуктах

Если потребуется получить информацию о других продуктах, которые можно приобрести у Dell, или сделать заказ, посетите веб-узел компании Dell по адресу www.dell.com. Номер телефона для своего региона или номер телефона, по которому можно поговорить со специалистом по продажам, смотрите в разделе [«Обращение в Dell» на стр. 82.](#page-81-0)

## Возврат изделий для гарантийного ремонта или в счет кредита

Прежде чем возвращать изделия для гарантийного ремонта или в счет кредита, выполните следующие действия.

1 Обратитесь в Dell, чтобы получить номер разрешения на возврат товара (Return Material Authorization Number), и запишите его на наружной стороне коробки.

Номер телефона для своего региона смотрите в разделе [«Обращение в](#page-81-0)  [Dell» на стр. 82](#page-81-0). Вложите копию счета и письмо с указанием причины возврата.

- 2 Вложите копию диагностической контрольной таблицы (смотрите раздел [«Диагностическая контрольная таблица» на стр. 81](#page-80-0)), указав ней выполненные проверки и сообщения об ошибках, выданные диагностической программой Dell DIagnostics (смотрите раздел [«Обращение в Dell» на стр. 82](#page-81-0)).
- 3 При возврате изделия в счет кредита включите в посылку дополнительные принадлежности, прилагаемые к изделию (кабели питания, дискеты с программным обеспечением, руководство пользователя и т.д.).
- 4 Для отправки возвращаемого оборудования используйте фирменную (или аналогичную) упаковку.

Доставка производится за счет пользователя. Пользователь обязан самостоятельно застраховать все возвращаемые изделия. Все риски, связанные с потерями в ходе доставки в Dell, возлагаются на пользователя. Посылки наложенным платежом не принимаются.

Посылки, при отправке которых не было выполнено любое из этих требований, не принимаются почтовой службой Dell и отсылаются обратно.

## <span id="page-79-0"></span>Прежде чем позвонить

ПРИМЕЧАНИЕ: Во время звонка будьте готовы сообщить код экспресс-обслуживания. С помощью этого кода автоматическая телефонная служба поддержки Dell быстро соединит вас с нужным специалистом. Вас могут также попросить сообщить номер метки обслуживания, приведенный на задней или нижней панели компьютера.

Следует заполнить диагностическую контрольную таблицу (смотрите раздел [«Диагностическая контрольная таблица» на стр. 81](#page-80-0)). По возможности перед звонком в службу технической поддержки Dell включите компьютер и во время разговора находитесь рядом с ним. Вас могут попросить ввести некоторые команды, подробно рассказать, что происходит с компьютером при выполнении различных операций, или выполнить другие действия для устранения неполадок, возможные только при непосредственной работе с компьютером. Позаботьтесь о том, чтобы документация на компьютер была под рукой.

ПРЕДУПРЕЖДЕНИЕ: Перед тем как приступить к выполнению операций данного раздела, прочтите указания по технике безопасности, прилагаемые к компьютеру. Для получения дополнительной информации о передовом опыте в технике безопасности см. главную страницу о соответствии нормативным документам по адресу www.dell.com/regulatory\_compliance.

#### <span id="page-80-0"></span>Диагностическая контрольная таблица

Имя и фамилия:

Дата заполнения:

Адрес:

Телефон:

Метка обслуживания (штрих-код на задней или нижней панели компьютера):

Код экспресс-обслуживания:

Номер разрешения на возврат изделия (если таковой был назначен сотрудником службы технической поддержки компании Dell):

Тип и версия операционной системы:

Устройства:

Платы расширения:

Подключены ли вы к сети? Да Нет

Тип сети, версия и используемый сетевой адаптер:

Установленные программы и их версии:

Для определения содержимого загрузочных файлов системы смотрите документацию к операционной системе. Если компьютер подключен к принтеру, распечатайте все файлы или перепишите их содержимое перед тем, как обратиться Dell.

Сообщение об ошибке, звуковой сигнал или код диагностики:

Описание неполадки и действия, предпринятые для ее устранения:

# <span id="page-81-0"></span>Обращение в Dell

Если вы находитесь в США необходимо позвонить по номеру 800-WWW-DELL (800-999-3355).

<span id="page-81-1"></span>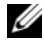

ПРИМЕЧАНИЕ: При отсутствии действующего подключения к Интернету можно найти контактные сведения в счете на приобретенное изделие, упаковочном листе, накладной или каталоге продукции компании Dell.

Корпорация Dell предоставляет несколько вариантов поддержки и обслуживания как через Интернет, так и по телефону. Доступность служб различается в зависимости от страны и типа продукции, и некоторые службы могут быть недоступны в вашем регионе. Ниже описана процедура обращения в Dell по вопросам приобретения, технической поддержки или обслуживания.

- 1 Посетите веб-узел support.dell.com и выберите свою страну или свой регион в раскрывающемся меню Choose A Country/Region (Выбор страны/региона) в нижней части страницы.
- 2 Щелкните Contact Us (Контакты) с левой стороны страницы и выберите соответствующую службу или ссылку на ресурс технической поддержки, в зависимости от ваших потребностей.
- 3 Выберите удобный для вас способ обращения в Dell.

# Указатель

#### D

Dell обновления программного обеспечения, [60](#page-59-0) обращение, [75](#page-74-0), [82](#page-81-1) служба технических обновлений, [59](#page-58-1) техническая поддержка и обслуживание клиентов, [76](#page-75-1) утилита Dell Support, [60](#page-59-0) Dell Diagnostics запуск с диска

Drivers and Utilities (Драйверы и утилиты), [60](#page-59-1) запуск с жесткого диска, [59](#page-58-2)

DellConnect, [76](#page-75-2)

#### W

Windows Vista возврат к предыдущей версии драйвера устройства, [62](#page-61-0) восстановление системы, [65](#page-64-0)-[66](#page-65-0) мастер совместимости программ, [58](#page-57-0) откат драйверов устройств, [62](#page-61-0) переустановка, [74](#page-73-0) утилита восстановления заводского образа диска компьютера Dell, [67](#page-66-0)-[68](#page-67-0)

Windows XP возврат к предыдущей версии драйвера устройства, [62](#page-61-1) восстановление системы, [65](#page-64-0)-[66](#page-65-0) мастер переноса файлов и параметров, [33](#page-32-0) настройка подключения к Интернету, [32](#page-31-0) откат драйверов устройств, [62](#page-61-1) переустановка, [74](#page-73-0)

#### В

вид разъемы на задней панели, [9](#page-8-0), [12](#page-11-0), [15](#page-14-0), [18](#page-17-0) сзади, [8](#page-7-0), [11](#page-10-0), [14](#page-13-0), [17](#page-16-0) спереди, [10](#page-9-0), [13](#page-12-0), [16](#page-15-0) восстановление системы, [65](#page-64-0)-[66](#page-65-0)

## Д

диагностика Dell, [59](#page-58-3) диск Drivers and Utilities (Драйверы и утилиты), [63](#page-62-0), [73](#page-72-0) Dell Diagnostics, [59](#page-58-3) диск Operating System (Операционная система), [74](#page-73-0) документация, [73](#page-72-1) руководство по обслуживанию, [74](#page-73-1) руководс[тво по технологиям](#page-73-2)  Dell, 74 драйверы, [61](#page-60-0) возврат к предыдущей версии, [62](#page-61-2) диск Drivers and Utilities (Драйверы и утилиты), [73](#page-72-0) определение, [61](#page-60-1) переустановка, [62](#page-61-3)

### И

Интернет настройка, [31](#page-30-0) подключение, [31](#page-30-1) информация по технике безопасности, [74](#page-73-3) источники информации, [73](#page-72-1)

#### К

ключ продукта для операционной системы, [74](#page-73-4) код экспресс-обслуживания, [73](#page-72-2)

#### Л

лицензионное соглашение конечного пользователя, [74](#page-73-5)

#### М

мастер переноса файлов и параметров, [33](#page-32-0) мастера мастер переноса файлов и параметров, [33](#page-32-0) мастер совместимости программ, [58](#page-57-0) метка производителя, [73](#page-72-3)

#### Н

настройка быстрая настройка, [19](#page-18-0) компьютер, [19](#page-18-1) неполадки возвращение к прежнему состоянию, [66](#page-65-0) номера телефонов, [82](#page-81-1)

#### О

обновления программное обеспечение и аппаратные средства, [59](#page-58-1) обращение в компанию Dell, [75](#page-74-0), [82](#page-81-1) операционная система восстановление системы, [65](#page-64-0) диск, [71](#page-70-0) переустановка, [74](#page-73-0) утилита восстановления заводского образа диска компьютера Dell, [67](#page-66-0)

#### П

память поиск и устранение неисправностей, [56](#page-55-0) перенос информации на новый компьютер, [33](#page-32-0) переустановка драйверы и утилиты, [62](#page-61-3) программное обеспечение, [61](#page-60-2) питание поиск и устранение неисправностей, [55](#page-54-0) состояние индикаторов питания, [55](#page-54-0) поддержка, [75](#page-74-0) DellConnect, [76](#page-75-2) обращение в компанию Dell, [82](#page-81-1) онлайновые службы, [77](#page-76-1) региональная, [77](#page-76-1) техническая поддержка и обслуживание клиентов, [76](#page-75-3) подключение Интернет, [31](#page-30-1) кабели питания, [24](#page-23-0) модем, [24](#page-23-1) монитор, [19](#page-18-2) сетевой кабель, [23](#page-22-0) сеть, [25](#page-24-0)

поиск и устранение неисправностей, [53](#page-52-0), [74](#page-73-6) Dell Diagnostics, [59](#page-58-3) аварийное завершение программы, [57](#page-56-0) возвращение к прежнему состоянию, [65](#page-64-0)-[66](#page-65-0) компьютер не реагирует на действия пользователя, [57](#page-56-0) память, [56](#page-55-0) питание, [55](#page-54-0) программное обеспечение, [57](#page-56-0)-[58](#page-57-0) синий экран, [58](#page-57-1) советы, [60](#page-59-0) совместимость программ и Windows, [58](#page-57-0) состояние индикаторов питания, [55](#page-54-0) Программа Dell Diagnostics, [59](#page-58-3)

программное обеспечение неполадки, [58](#page-57-0) обновления, [59](#page-58-1) переустановка, [61](#page-60-2) поиск и устранение неисправностей, [57](#page-56-1)-[58](#page-57-2)

#### Р

руководство по обслуживанию, [74](#page-73-1) Руководство по технологиям Dell, [74](#page-73-2)

### С

сведения о гарантийных обязательствах, [74](#page-73-7) сведения о соответствии стандартам, [74](#page-73-8) сведения о технической поддержке, [74](#page-73-9) сведения об эргономике, [74](#page-73-10) сети, [25](#page-24-1) подключение, [25](#page-24-0) системное программное обеспечение настолького

компьютера, [73](#page-72-4)

Т

технические характеристики видео, [40](#page-39-0) все, [39](#page-38-0) дисководы, [42](#page-41-0) звук, [40](#page-39-1) память, [40](#page-39-2) переключатели и индикаторы, [47](#page-46-0) питание, [48](#page-47-0) процессор, [39](#page-38-1) разъемы, [44](#page-43-0) сведения о системе, [39](#page-38-2) условия эксплуатации и хранения, [50](#page-49-0) физические, [49](#page-48-0) шина расширения, [41](#page-40-0)

#### У

условия, [74](#page-73-11) установка Internet, [31](#page-30-0) установка компьютера в замкнутом пространстве, [29](#page-28-0) Утилита восстановления заводского образа диска компьютера Dell, [68](#page-67-0)

#### Э

этикетка лицензии, [74](#page-73-12) этикетка лицензии Windows, [74](#page-73-13)